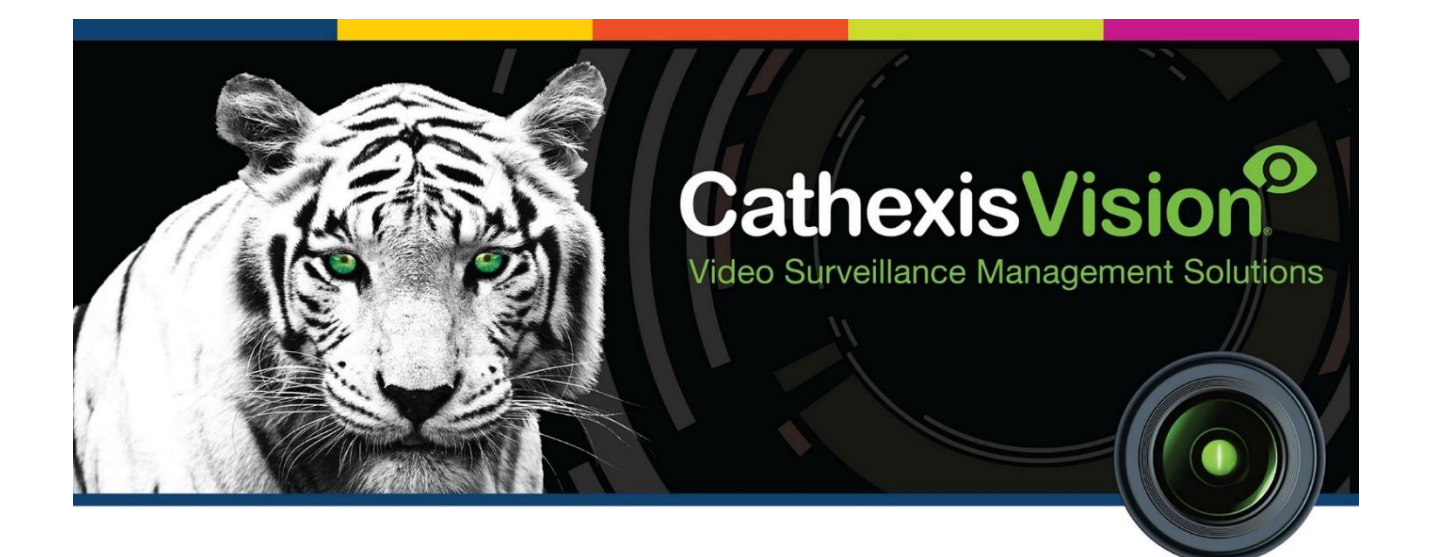

# CathexisVision 2022.1 Server Schnellstart-Anleitung (Server Software QuickStart Guide)

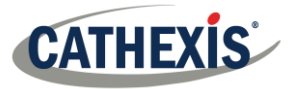

# Inhaltsverzeichnis

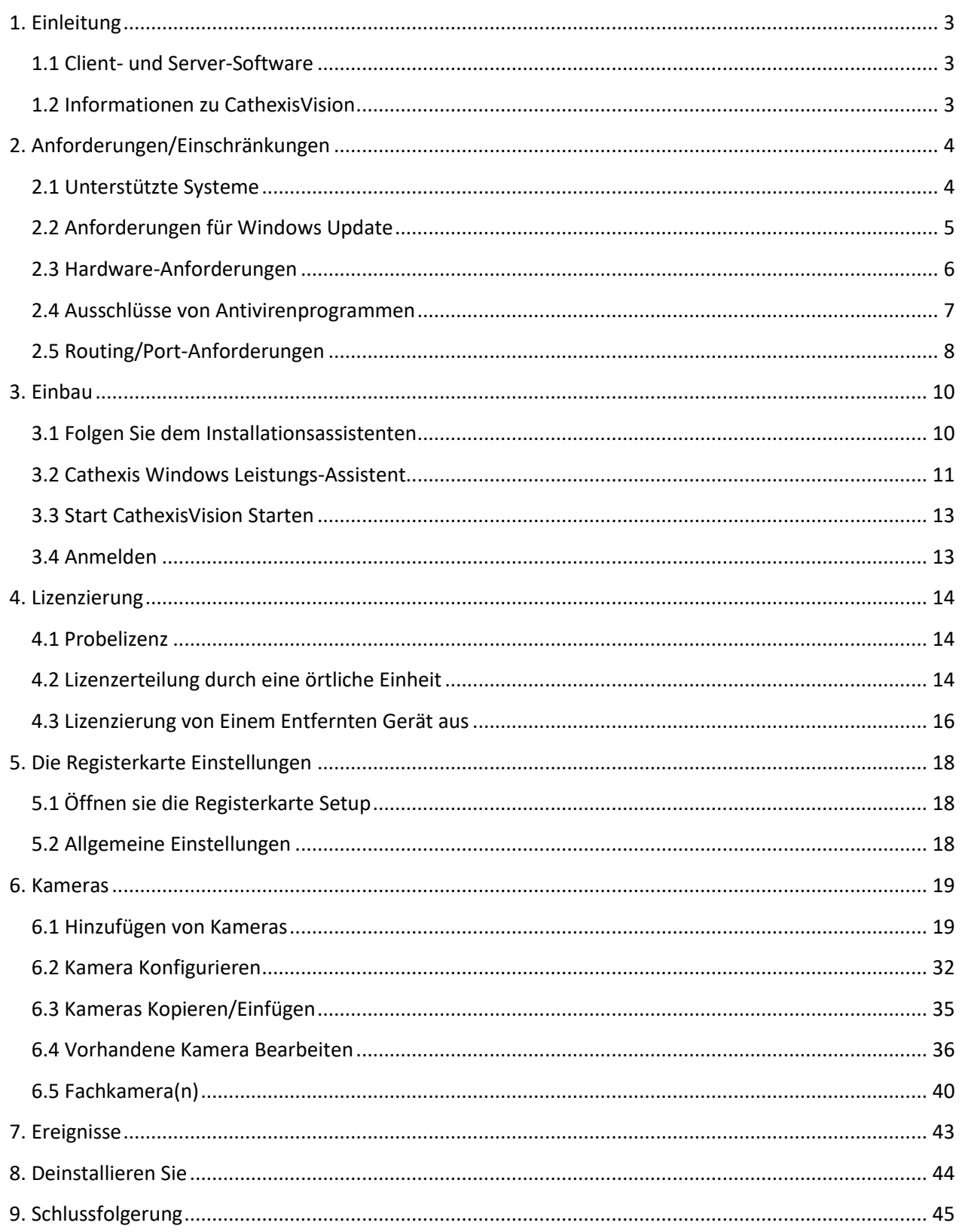

Obwohl Cathexis alle Anstrengungen unternommen hat, um die Genauigkeit dieses Dokuments sicherzustellen, gibt es keine Garantie für die Genauigkeit, weder ausdrücklich noch stillschweigend. Die Spezifikationen können ohne Vorankündigung geändert werden.

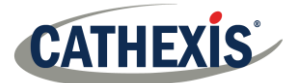

# <span id="page-2-0"></span>**1. Einleitung**

Diese Schnellstart-Anleitung enthält grundlegende Hinweise und Informationen zur Einrichtung eines **Servers** mit CathexisVision 2022.1. Das Ziel dieses Dokuments ist es, die Software so schnell wie möglich zum Laufen zu bringen.

Ausführlichere Informationen (z. B. zur Konfiguration von Videoanalysen, Failover usw.) finden Sie in der *CathexisVision Installationshandbuch* oder kontaktieren Sie den Cathexis-Support unter [support@cat.co.za.](mailto:support@cat.co.za)

**Hinweis**: Um dieses Dokument und die Software nutzen zu können, wird vorausgesetzt, dass der Installateur über ein grundlegendes Verständnis des Betriebssystems verfügt und in der Lage ist, einfache administrative Aufgaben auszuführen. Dazu gehören das Hinzufügen von Festplatten, das Hinzufügen von Druckern oder das Festlegen von IP-Adressen.

# <span id="page-2-1"></span>**1.1 Client- und Server-Software**

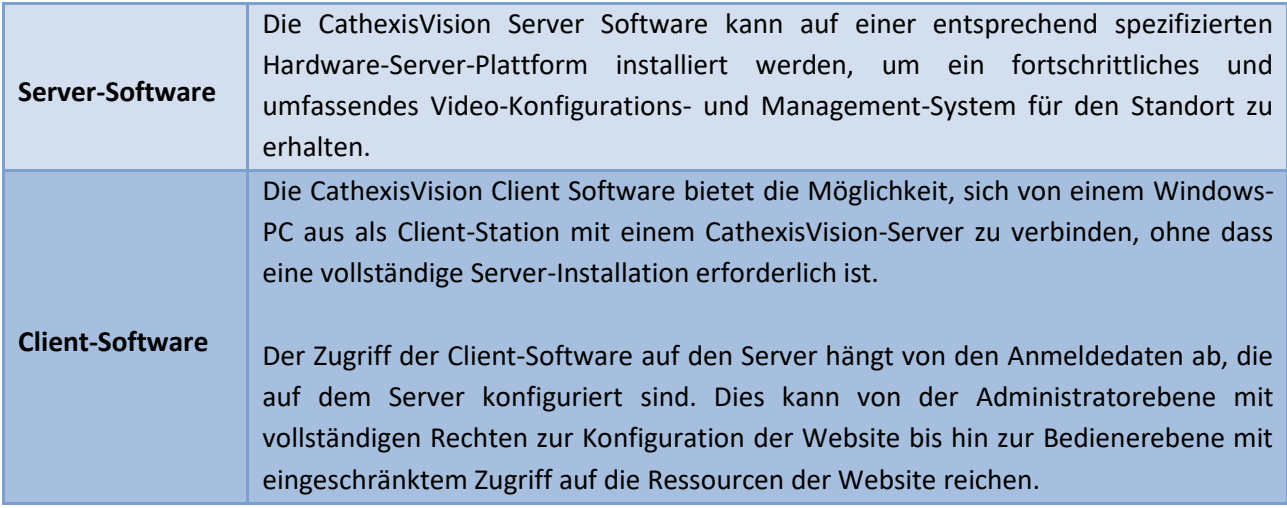

# <span id="page-2-2"></span>**1.2 Informationen zu CathexisVision**

### **EINE ANMERKUNG ZU DEN KAMERAKANÄLEN**

Die CathexisVision-Softwarepakete haben **Beschränkungen für Kamerakanäle**. Eine Multisensorkamera ist physikalisch ein einzelnes Gerät (Kamera), benötigt aber einen Kamerakanal für jede der internen Kameras. Gleiches gilt für einen Encoder: Ein 16-Kanal-Encoder berücksichtigt 16 Kamerakanäle in der CathexisVision-Software, obwohl es sich um ein einzelnes Gerät handelt. Auch wenn eine Kamera oder ein Gerät nur eine einzige IP-Lizenz verwendet, gilt die Beschränkung der Kamerakanäle.

### **NÜTZLICHE LINKS**

*Um Tutorial-Videos zum CathexisVision-Setup anzuzeigen, besuchen Sie <https://cathexisvideo.com/resources/videos>*

*Finden Sie Antworten auf häufig gestellte Fragen:<https://cathexis.crisp.help/en/?1557129162258>*

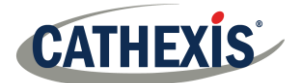

# <span id="page-3-0"></span>**2. Anforderungen/Einschränkungen**

Um mit diesem Dokument fortzufahren, [laden Sie](https://downloads.cathexisvideo.com/) bitte [die CathexisVision-Software herunter](https://downloads.cathexisvideo.com/) [\(www.cathexisvideo.com\).](http://(www.cathexisvideo.com)/)

**Hinweis**: Die **Mindestanforderung** für die Ausführung dieser Software sind **4 Gigabyte RAM**.

# <span id="page-3-1"></span>**2.1 Unterstützte Systeme**

Im Folgenden sind die unterstützten bzw. nicht unterstützten Betriebssysteme aufgeführt. Unterstützte Systeme gelten für alle Inhalte der CathexisVision-Software-Installation, einschließlich:

- 1. CathexisVision-Software.
- 2. Karten-Editor.
- 3. Archiv-Betrachter.

# **2.1.1 Nicht Unterstützt**

Die folgenden Systeme werden nicht unterstützt:

- Windows XP und früher.
- Windows Vista.
- Windows Server 2008.
- Linux Fedora 16 (nur bis CathexisVision 2018 unterstützt).
- NetBSD.
- Ubuntu 12.04 (wird nur bis CathexisVision 2020 unterstützt).

### **2.1.2 Unterstützte Linux-Systeme**

- Ubuntu 16.04 LTS Desktop (64-bit).
- Ubuntu 20.04 LTS Desktop (64-bit).

### **2.1.3 Unterstützte Windows-Systeme**

- Microsoft<sup>®</sup> Windows<sup>®</sup> 7 SP1.
- Microsoft® Windows® 8.1.
- Microsoft<sup>®</sup> Windows<sup>®</sup> 10.
- Microsoft® Windows® 11.
- Microsoft® Windows® Server 2008 R2.
- Microsoft® Windows® Server 2012.
- Microsoft® Windows® Server 2012 R2.
- Microsoft® Windows® Server 2016.

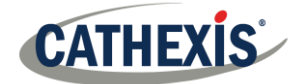

- Microsoft® Windows® Server 2019.
- Microsoft<sup>®</sup> Windows<sup>®</sup> Server 2022.

### **Hinweis**:

- CathexisVision 2021 ist die letzte Version, die Windows 32-Bit-Installationen unterstützt.
- CathexisVision 2022 wird die letzte Version sein, die Microsoft® Windows® 7, Windows 8, Windows 8.1 und Windows Server 2008 R2 unterstützt.

# <span id="page-4-0"></span>**2.2 Anforderungen für Windows Update**

Das Universal C Runtime Update ist für einige Systeme erforderlich. Ab CathexisVision 2017 werden aktualisierte Windows Runtime-Bibliotheken verwendet. Dies bedeutet, dass das Windows 10 Universal C Runtime Update auf Systemen vor Windows 10 ausgeführt werden muss. In der nachstehenden Liste sind die Systeme aufgeführt, für die diese Aktualisierung erforderlich ist.

**Hinweis**: Ab CathexisVision 2018.3 werden Windows Vista und Windows Server 2008 nicht mehr unterstützt. Daher gilt das Update nicht mehr für diese Systeme. Windows Server 2008 R2 wird weiterhin unterstützt.

Diese Aktualisierungspflicht gilt für:

- Windows Server 2012 R2.
- Windows 8.1.
- Windows RT 8.1.
- Windows Server 2012.
- Windows 8
- Windows RT.
- Windows Server 2008 R2 Service Pack 1 (SP1).
- Windows 7 SP1.

Windows XP und frühere Versionen werden nicht unterstützt.

Windows-Updates können ausgeführt werden, oder das spezifische Update (KB2999226) kann ausgeführt werden. Das Windows 10 Universal C Runtime Update kann heruntergeladen werden von: <https://support.microsoft.com/en-us/kb/2999226>

Für die Ausführung des Updates KB2999226 sind bestimmte Voraussetzungen erforderlich. Die folgende Software muss möglicherweise installiert werden:

- Windows 7 Service Pack 1 (Herunterladen von [http://windows.microsoft.com/installwindows7sp1\)](http://windows.microsoft.com/installwindows7sp1).
- Windows Server 2008 Service Pack 2 (Herunterladen von [https://support.microsoft.com/en-us/kb/968849\)](https://support.microsoft.com/en-us/kb/968849).
- Windows Server 2008 R2 Service Pack 1 (Herunterladen von [https://www.microsoft.com/en-za/download/details.aspx?id=22077\)](https://www.microsoft.com/en-za/download/details.aspx?id=22077).
- Windows RT 8.1, Windows 8.1 und Windows Server 2012 R2 Update
	- o KB2919442 (Herunterladen von [https://support.microsoft.com/en-us/kb/2919442\).](https://support.microsoft.com/en-us/kb/2919442)
	- o Dann KB2919355 (Herunterladen von [https://www.microsoft.com/en-za/download/details.aspx?id=42327\).](https://www.microsoft.com/en-za/download/details.aspx?id=42327)

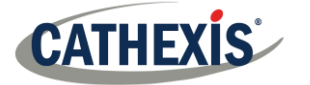

# <span id="page-5-0"></span>**2.3 Hardware-Anforderungen**

Die Software-Architektur von CathexisVision ist darauf ausgelegt, Hardware-Systemkomponenten mit maximaler Effizienz zu nutzen. Bei der Auswahl von Server-Hardware gibt es viele Systemfragen zu berücksichtigen. Einige Beispiele sind: Camera resolution.

- Auflösung der Kamera.
- Kamera-Bitraten für die Aufnahme.
- Kamera Bildraten und Auflösung für ,,Live"-Betrachtung.
- Egal, ob Sie die IP-Kamera oder die Cathexis-Software für die Videoanalyse verwenden.
- Ob das Betrachten von Kameras ,,live" von demselben Server aus erfolgt, auf dem der Benutzer aufzeichnet.
- Ob ,,Multicast"-Video von der Kamera gestreamt wird.
- Speichermethodik (On-Board, Netzwerkspeicher usw.)

# **2.3.1 Richtlinien für die Auswahl der Hardware**

Die folgende Tabelle enthält Richtlinien für die Auswahl der Hardware für die Anwendung. Die Zahlen in der Tabelle wurden mit dem CathexisVision [Design Tool](https://downloads.cathexisvideo.com/resources/system-design-tools/) erstellt (siehe **cathexisvideo.com / Produkte / Ressourcen / System Design Tool**).

**Hinweis**: Bei der Festlegung dieser Leitlinien wurden die folgenden Parameter zugrunde gelegt.

- 1. Dies sind konservative Zahlen, die nur für die Aufzeichnung von Servern gelten.
- 2. Live-Übertragungen sind in diesen Zahlen nicht enthalten.
- 3. 3MP-Kameras mit einem 3MP / 24fps-Aufnahmestream.
- 4. CIF / 12fps-Analysestrom mit Smart VMD. (Hinweis: Nicht auf Smart AI-Algorithmen basierende Analysen).
- 5. Externer Speicher über ein Netzwerk mit 1 / 10 Gbit/s.

**Hinweis**: Diese Leitlinien sind nicht erschöpfend. Für Unterstützung bei der Konstruktion wenden Sie sich bitte an einen Händler oder ein regionales Cathexis-Büro. Alternativ können Sie auch zu [www.cathexisvideo.com](http://www.cathexisvideo.com/) navigieren und da[s Design Tool](https://downloads.cathexisvideo.com/resources/system-design-tools/) verwenden.

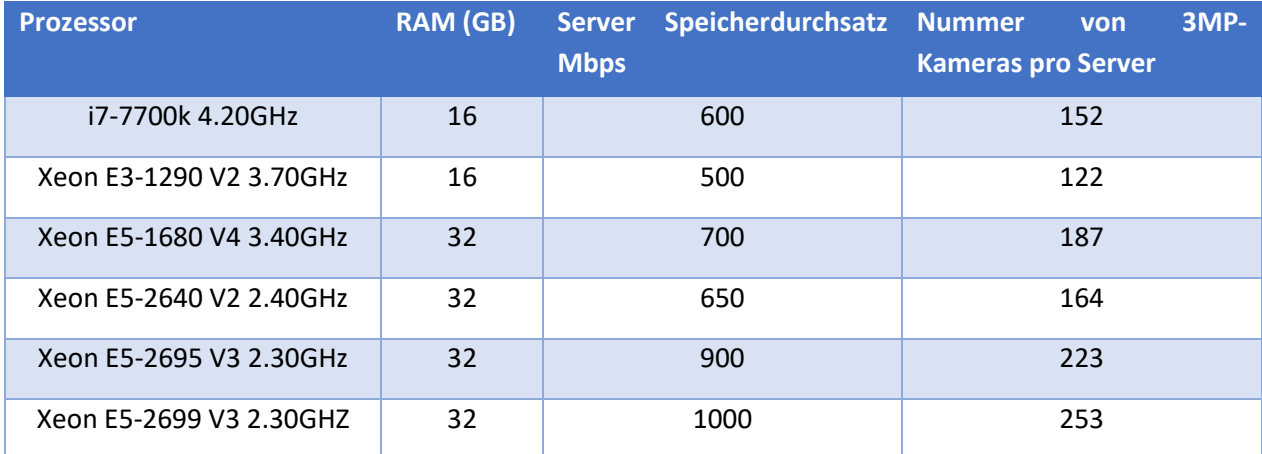

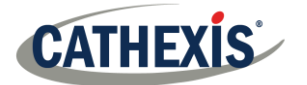

# <span id="page-6-0"></span>**2.4 Ausschlüsse von Antivirenprogrammen**

Wenn auf dem System ein Antivirenprogramm mit aktivem oder Echtzeit-Schutz läuft, müssen einige CathexisVision-Ordner vom Antiviren-Scan ausgeschlossen werden. Dies ermöglicht die korrekte Ausführung von CathexisVision. Die folgenden Ordner müssen ausgeschlossen werden:

- CathexisVision **Server** Installationsordner.
- CathexisVision **Client** Installationsordner.
- Alle Ordner, Treiber und Volumes, in denen sich die Datenbank oder die Datenbanken befinden.

**Hinweis**: Alle unten aufgeführten Ordner und Pfade sind Standard-Installationsordner. Wenn die Option Standardordner bei der Installation nicht ausgewählt wurde, suchen Sie den Installationsordner (oder mehrere Ordner) und schließen Sie ihn von der Virenprüfung aus.

In den folgenden Abschnitten sind die **Standard-Installationsordner und -pfade** aufgeführt, die von der Überprüfung ausgeschlossen werden müssen.

# **2.4.1 Von der Virenprüfung Auszuschließende Ordner in CathexisVision**

Wenn das System einen **globalen Virenschutz** verwendet (d. h. der Virenschutz wird global und nicht auf einzelne Einheiten angewendet) und verschiedene Einheiten in der Site unterschiedliche Installationsordner haben könnten, schließen Sie alle Standard-Installationsordner aus, um Probleme zu vermeiden.

**Hinweis**: Alle im Folgenden genannten Ordner und Pfade sind Standard-Installationsordner. Wenn die Option Standardordner bei der Installation **nicht** ausgewählt wurde, suchen Sie den oder die Installationsordner und schließen Sie sie von der Virenprüfung aus.

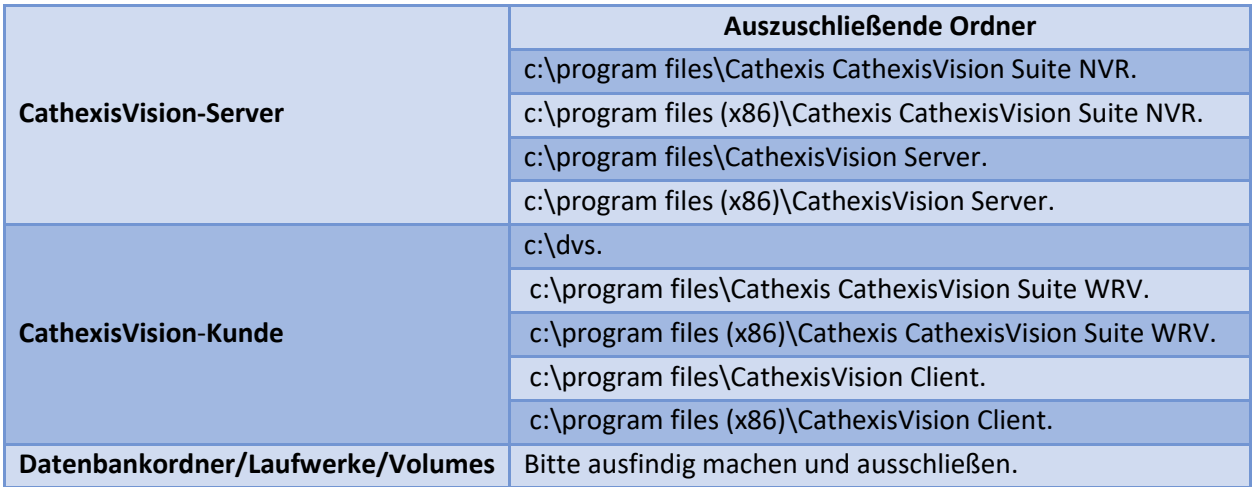

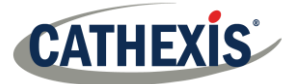

# **2.4.2 Anti-Virus-Echtzeit-Scans von Drittanbietern auf CathexisVision Client-Geräten**

Auf einem CathexisVision Client-Gerät muss der Windows Defender oder eine andere Anti-Virus-Echtzeit-Scan-Komponente eines Drittanbieters den CathexisVision Server-Ordner manuell von der Überprüfung ausschließen.

# <span id="page-7-0"></span>**2.5 Routing/Port-Anforderungen**

Die folgenden Informationen beziehen sich auf die Router-Ports, die auf der Netzwerk-Firewall/dem Router/dem Antivirenprogramm geöffnet werden müssen. Diese Ports sind wichtig, damit verschiedene Cathexis-Dienste korrekt laufen können. Vergewissern Sie sich, dass diese Ports auch auf dem Antivirenprogramm geöffnet sind (falls Sie eines verwenden).

# **2.5.1 Zu Öffnende Ports**

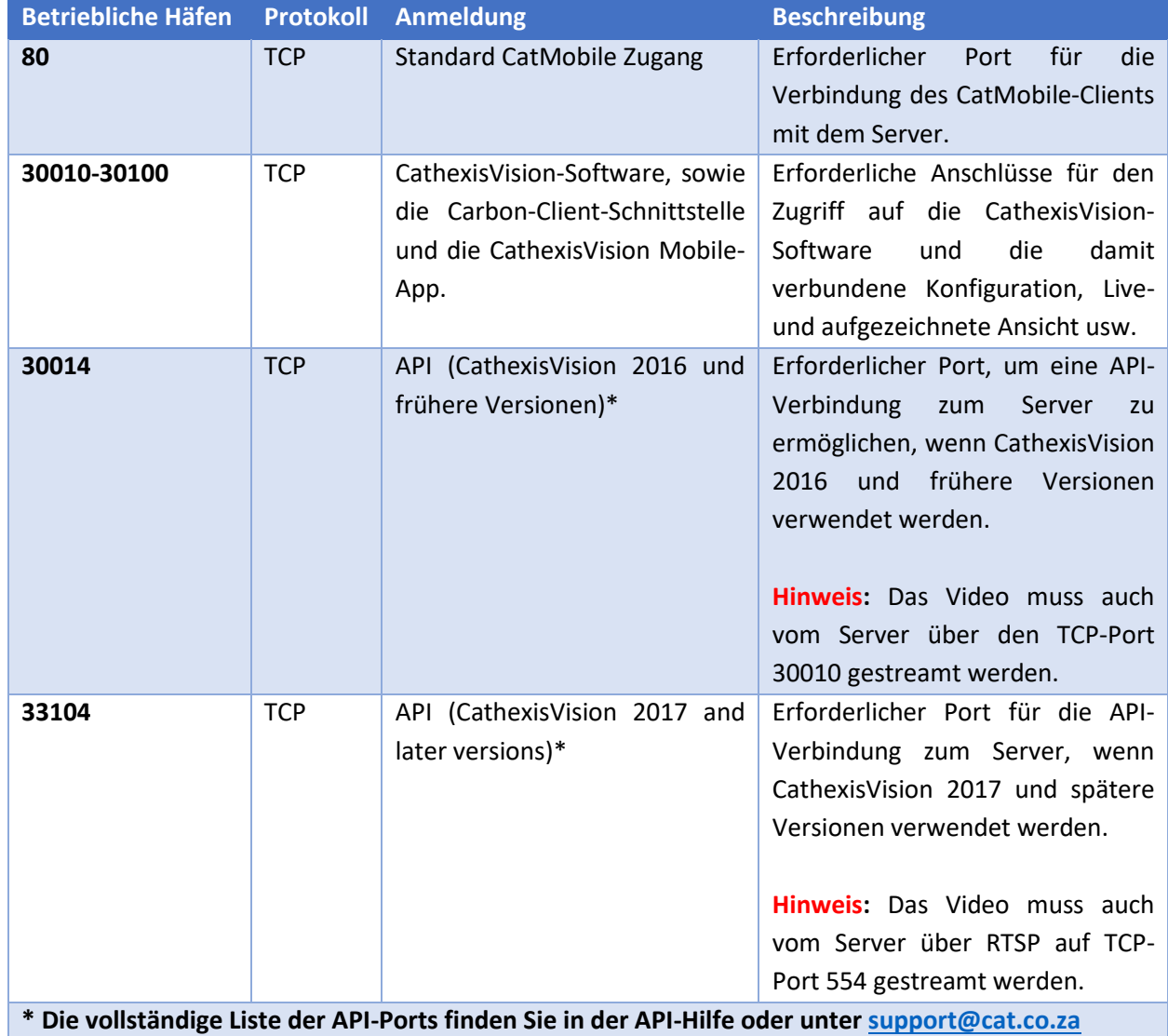

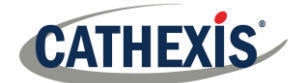

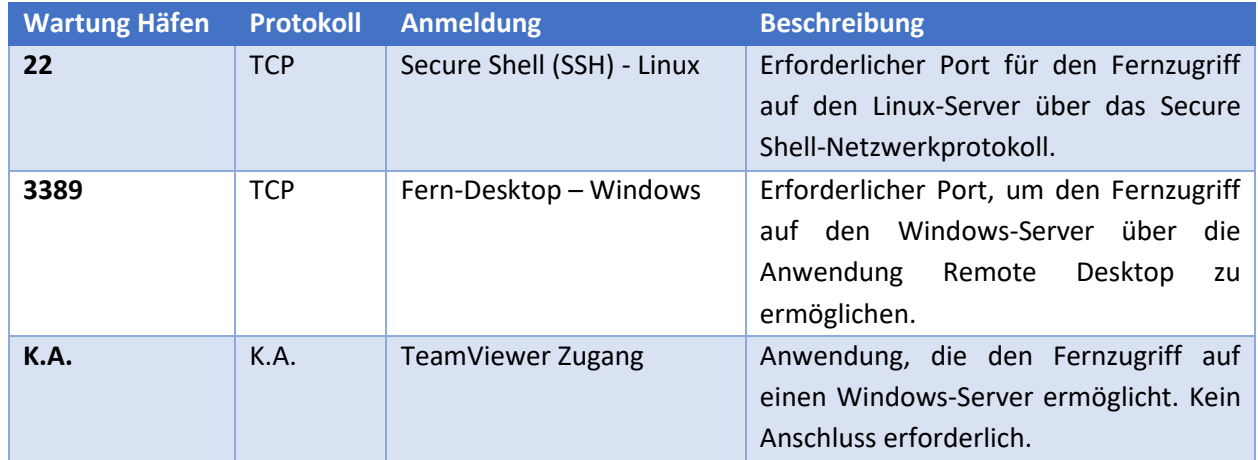

# **2.5.2 Fernunterstützung**

Um sicherzustellen, dass der Fernsupport verfügbar ist, laden Sie bitte eines der folgenden Programme für Ihr Betriebssystem herunter und installieren Sie es.

**Linux**: Secure Shell (SSH – TCP port 22).

**Windows**: TeamViewer, oder Remote Desktop.

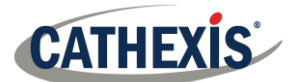

# <span id="page-9-0"></span>**3. Einbau**

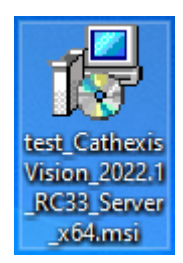

Doppelklicken Sie auf die Installationsdatei, um den **Installationsassistenten** zu öffnen.

# <span id="page-9-1"></span>**3.1 Folgen Sie dem Installationsassistenten**

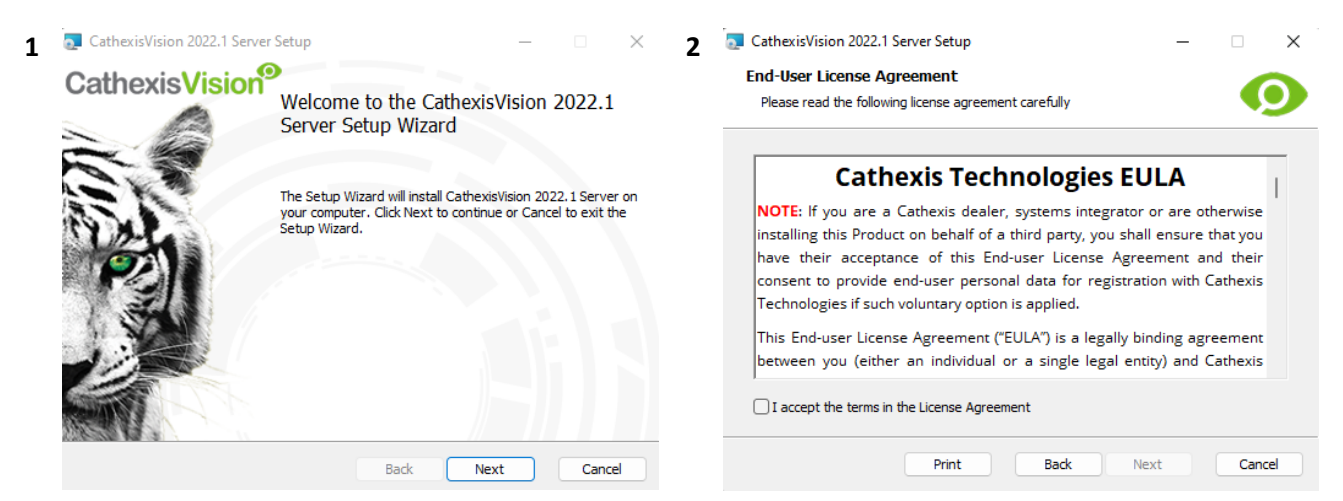

Klicken Sie auf Weiter (Next).

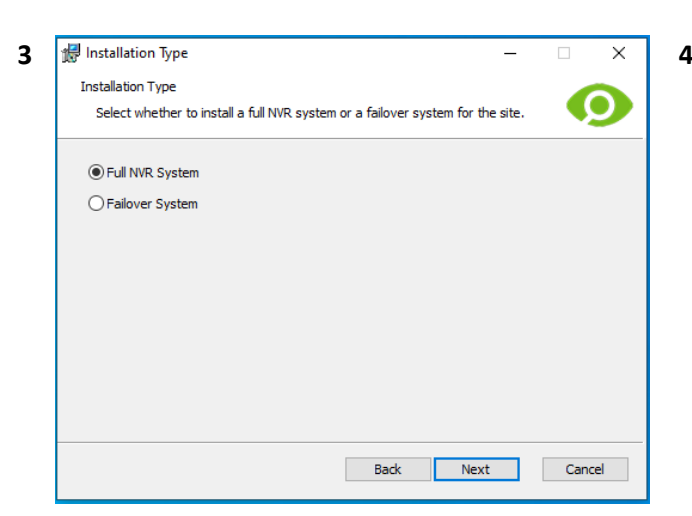

Der Benutzer wird aufgefordert, zwischen der Installation eines **vollständigen NVR-Systems** und eines **Failover-Systems** zu wählen.

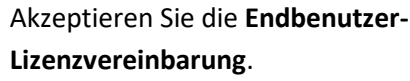

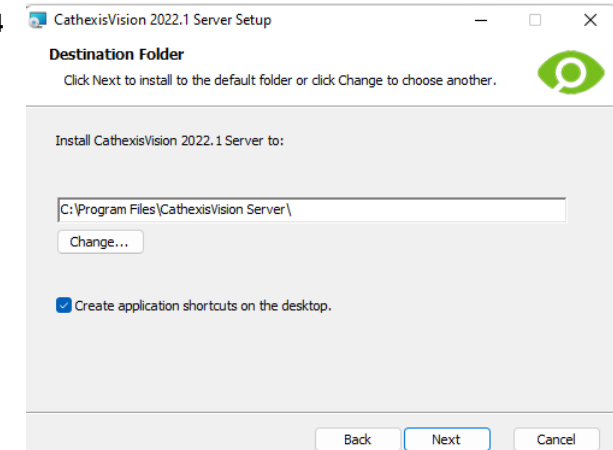

Wählen Sie den Installationsordner aus (am besten belassen Sie ihn so wie er ist).

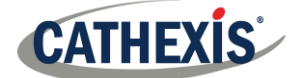

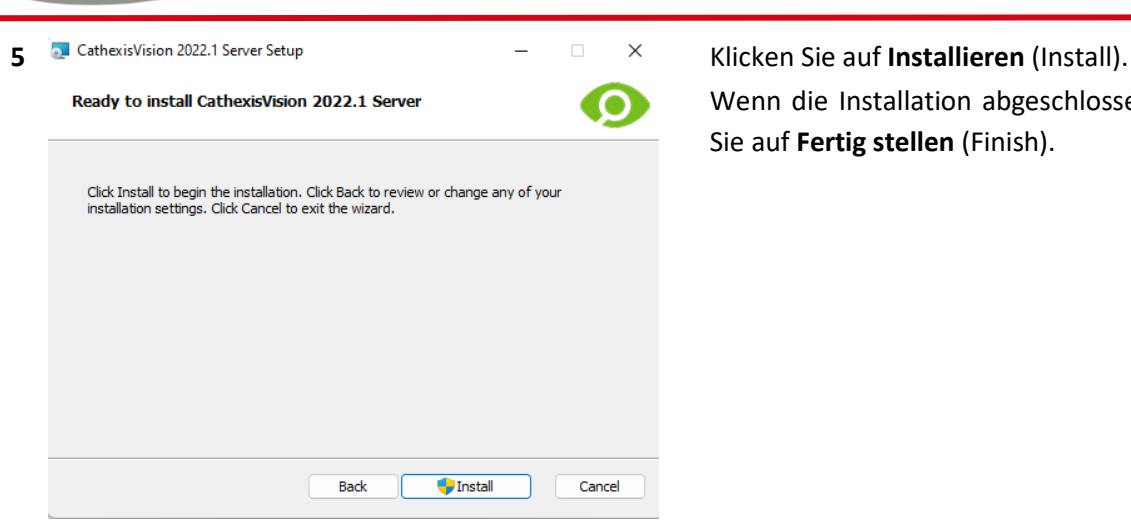

Wenn die Installation abgeschlossen ist, klicken Sie auf **Fertig stellen** (Finish).

# **3.1.1 Failover-Installation**

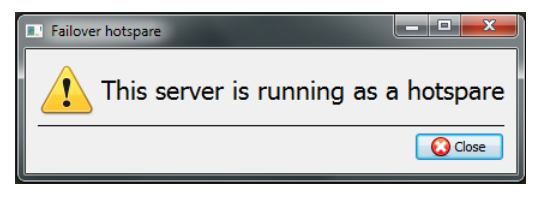

Wenn Sie nach erfolgreicher Failover-Installation versuchen, CathexisVision zu starten (durch Doppelklick auf das CathexisVision-Symbol), öffnet sich die hier links abgebildete Dialogbox.

**Hinweis**: Detaillierte Informationen über Failover finden Sie im Abschnitt Setup der *CathexisVision Einrichtungshandbuch*.

# <span id="page-10-0"></span>**3.2 Cathexis Windows Leistungs-Assistent**

Der Cathexis Windows Performance Wizard optimiert verschiedene Windows-Systemeinstellungen für den Einsatz der CathexisVision-Software auf einem Microsoft Windows-Server. Der Leistungsassistent wird nach einer erfolgreichen Installation ausgeführt.

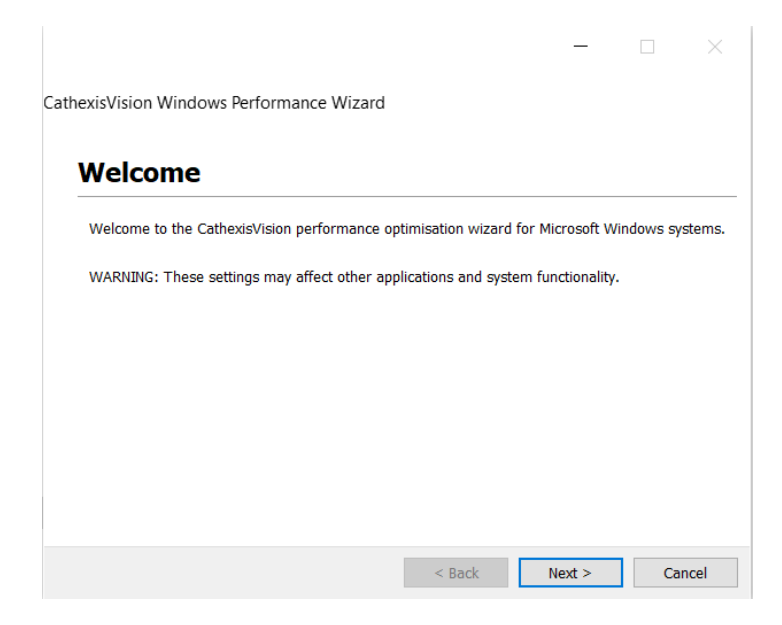

**CATHEXIS** 

**Hinweis**: Wenn der Performance Wizard erneut ausgeführt werden soll, muss der Bediener zu dem Ordner navigieren, in dem CathexisVision installiert ist. Das Bild unten zeigt den Standard-Speicherort der CathexisVision-Server-Installation.

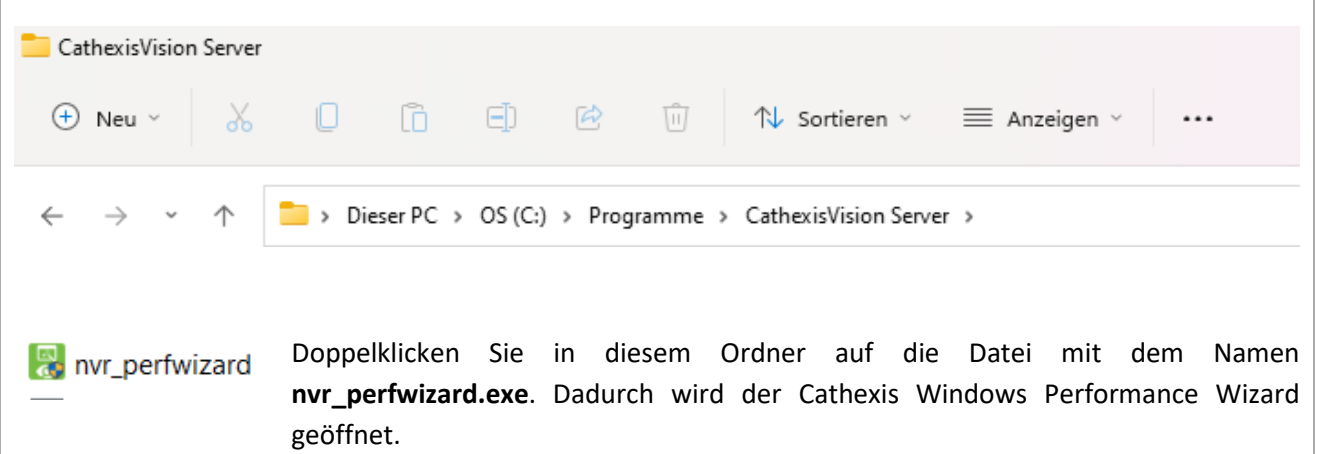

Der Leistungsassistent zeigt den aktuellen Status jeder Einstellung an. Sie bietet die folgenden Optionen:

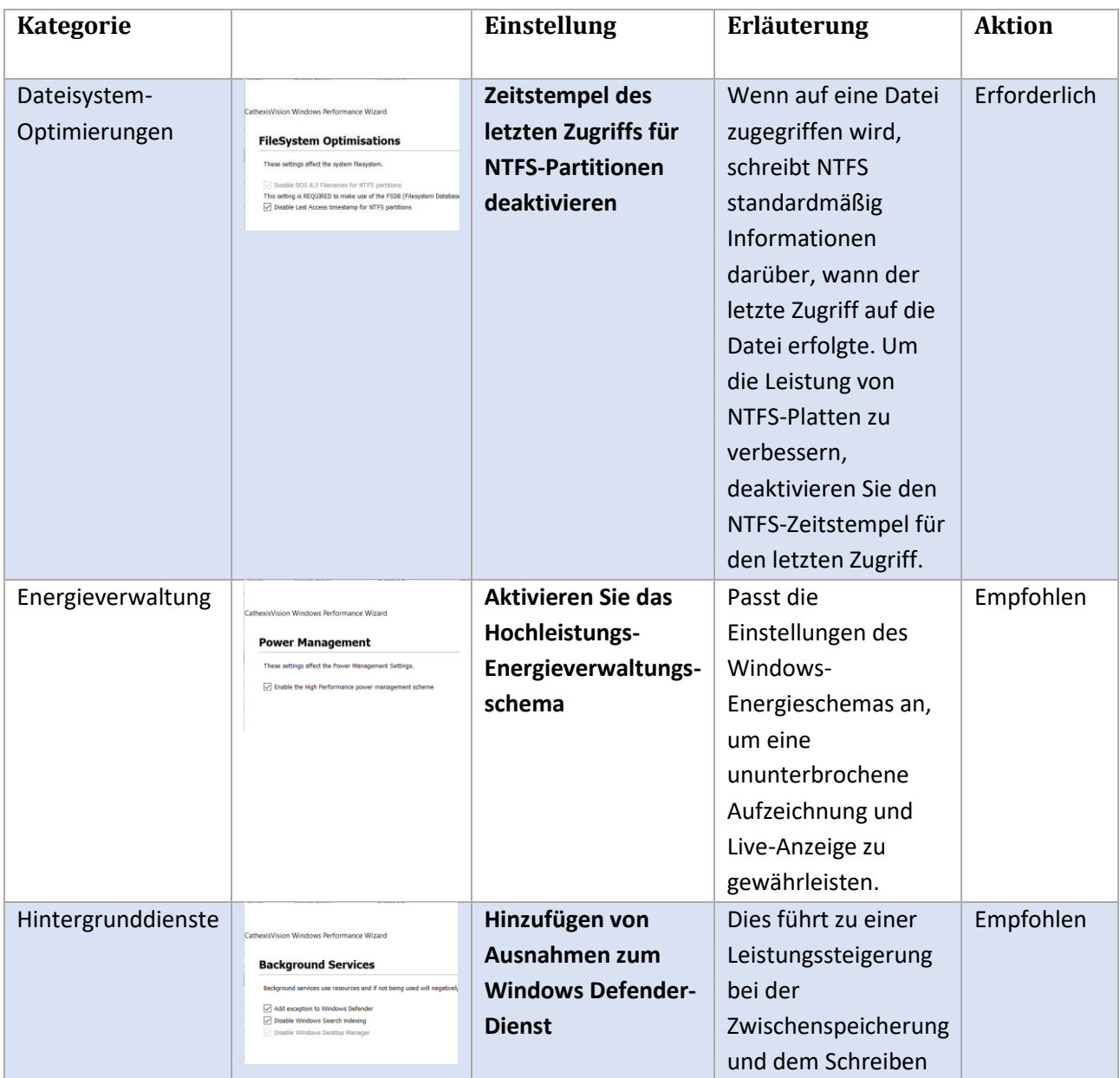

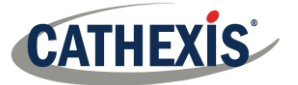

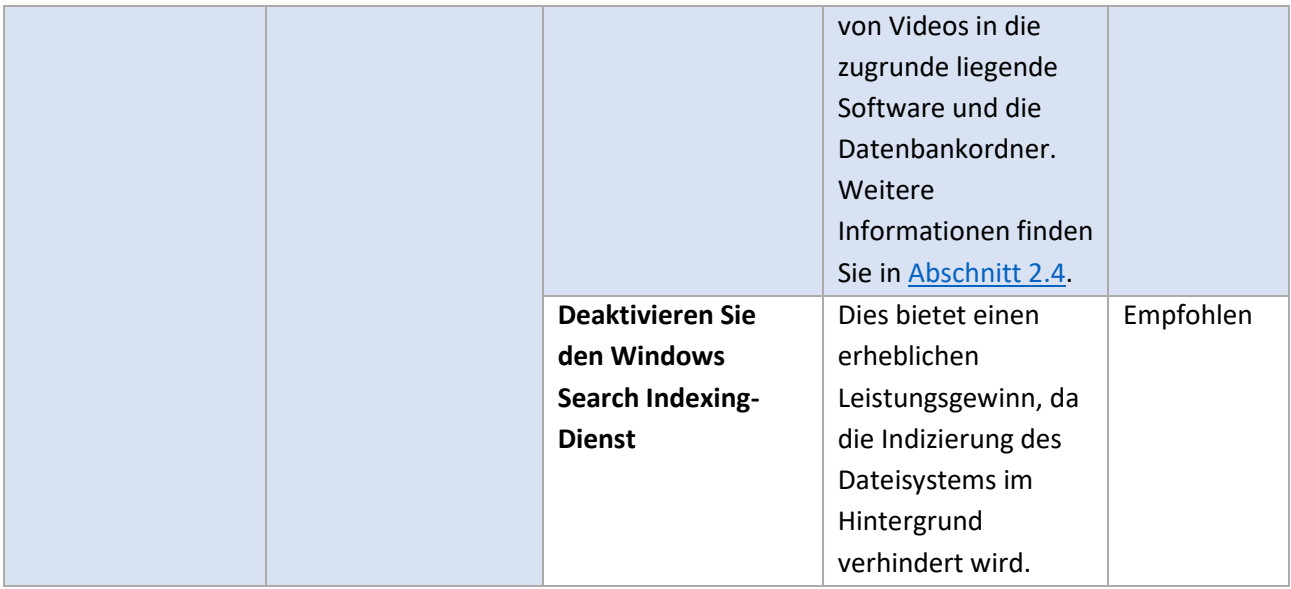

# <span id="page-12-0"></span>**3.3 Start CathexisVision Starten**

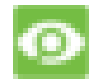

Dies ist die Benutzeroberfläche, auf der die Aufzeichnungsparameter konfiguriert werden. Es ermöglicht dem Benutzer, Live-Videos anzusehen und aufgezeichnete Videos zu überprüfen.

# <span id="page-12-1"></span>**3.4 Anmelden**

<span id="page-12-2"></span>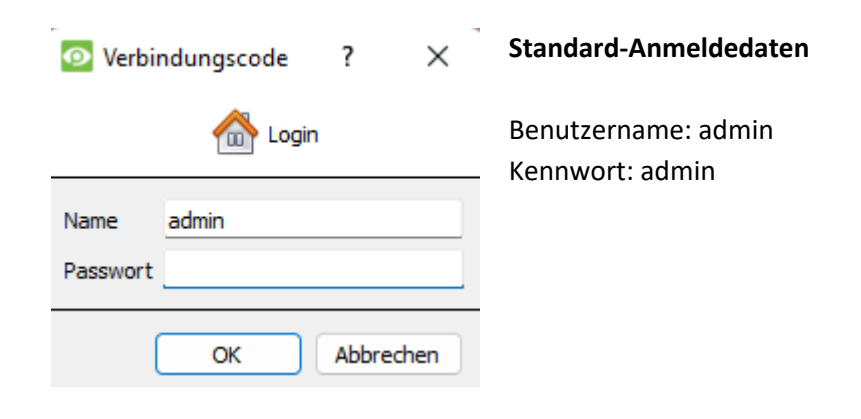

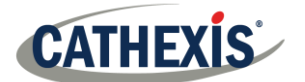

# **4. Lizenzierung**

Die Art der Lizenzierung hängt davon ab, ob die Lizenzierungsaufgabe auf dem lokalen Gerät (dem Gerät, an dem gearbeitet wird) oder einem entfernten Gerät (einem Anzeigegerät, auf dem eine Kopie der Software installiert ist) durchgeführt wird.

Dieses Kapitel enthält einen Leitfaden für jede Situation. Einzelheiten zur Lizenzierungsstruktur von CathexisVision finden Sie in der *CathexisVision Software Produkt-Beschreibung und Lizenz-Dokument* oder wenden Sie sich a[n support@cat.co.za.](mailto:support@cat.co.za)

# <span id="page-13-0"></span>**4.1 Probelizenz**

Sobald CathexisVision installiert ist, wird automatisch eine Testlizenz auf das System angewendet. Um das System weiter zu lizenzieren, konsultieren Sie den entsprechenden Unterabschnitt zur Lizenzierung.

Zu den Merkmalen der Testlizenz gehören:

- Zwei unbefristete Lizenzen für IP-Kameras.
- Maximale Überprüfungszeit der Aufzeichnungen von zwei Tagen.
- Standard CathexisVision Basis-Analytik.

Um Testlizenzen zu erhalten, die zusätzliche Funktionen freischalten, senden Sie eine Anfrage an [support@cat.co.za.](mailto:support@cat.co.za)

# **4.1.1 Aufzeichnung der Überprüfungszeit**

Mit einer Testlizenz können jeweils nur zwei Tage (48 Stunden) der Aufzeichnungen eingesehen werden. Die Kamera zeichnet weiterhin in der Datenbank auf (solange Speicherplatz vorhanden ist, die Kameras die erforderlichen Bitraten haben usw.). Die Überprüfung der Aufzeichnungen ist jedoch auf zwei Tage (48 Stunden) ab dem Zeitpunkt der Überprüfung beschränkt. Wenden Sie die entsprechenden Lizenzen an, um die Datenbank freizuschalten und alle Aufzeichnungen zu überprüfen, soweit sie in der Datenbank gespeichert sind.

# <span id="page-13-1"></span>**4.2 Lizenzerteilung Durch eine Örtliche Einheit**

Die folgenden Anweisungen beschreiben das Verfahren zur Lizenzierung der Einheit, **an der gerade gearbeitet** wird. Informationen zur Lizenzierung eines **entfernten Geräts** finden Sie im nächsten Abschnit[t\(Lizenzierung über ein entferntes Gerät\)](https://documents.cathexisvideo.com/de/handbuecher/2022-2/cathexisvision-2022-1-server-schnellstart-anleitung/#_4.3_Licensing_from).

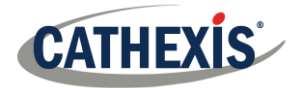

### **4.2.1 Internetverbindung: Produktschlüssel**

Wenn Sie Zugang zum Internet haben und einen Produktschlüssel von einem Anbieter erhalten haben, geben Sie den Produktschlüssel ein.

Das System verbindet sich mit dem Online-Lizenzierungssystem und schließt den Vorgang ab.

## **4.2.2 Keine Internetverbindung: Datei Packen**

Wenn die Einheit, von der aus der Benutzer die Lizenzierung vornimmt, **keine** Internetverbindung hat, laden Sie eine **.pack-Datei** hoch. Eine .pack-Datei ist eine Datei, die alle Lizenzierungsinformationen für ein Gerät enthält.

Um eine **.pack-Datei** vo[n support@cat.co.za](mailto:support@cat.co.za) zu erhalte[n:](mailto:support@cat.co.za)

- 1. Speichern Sie eine **.rqst-Datei** (Anfrage) von der zu lizenzierenden Einheit.
- 2. Senden Sie diese Datei per E-Mail an den Cathexis-Support, zusammen mit den Informationen zu den Lizenzen, die zu diesem Gerät hinzugefügt werden.
- 3. Der Cathexis-Support schickt dann eine **.pack-Datei** mit den Lizenzen. Die Lizenzen können dann auf diese Einheit hochgeladen werden.

### *4.2.2.1 Lizenzanforderungsdatei*

Eine .**rqst-Datei** muss von dem zu lizenzierenden Gerät abgerufen werden. Gehen Sie zu **Extras / Lokale Serverlizenzen**…

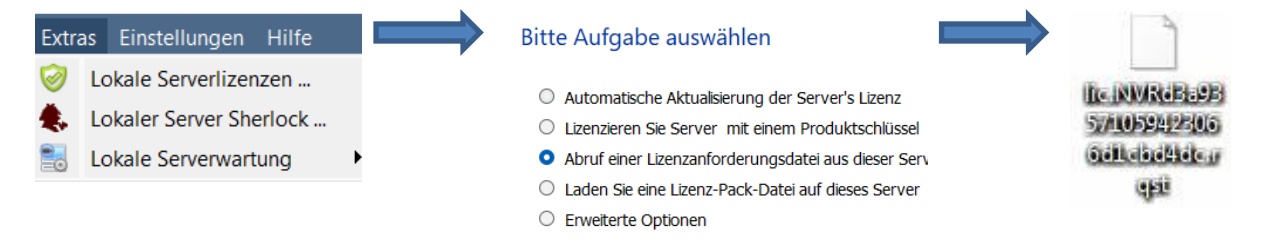

Senden Sie diese .**rqst-Datei** per E-Mail an [support@cat.co.za,](mailto:support@cat.co.za) zusammen mit den Informationen zu den Lizenzen, die zu diesem Gerät hinzugefügt werden.

### *4.2.2.2 Hochladen der .pack-Datei*

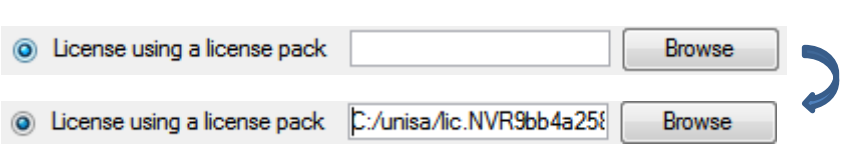

Die Website sollte nun lizenziert werden. Für weitere Unterstützung wenden Sie sich bitte an [support@cat.co.za.](mailto:support@cat.co.za)

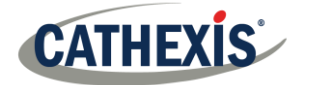

# <span id="page-15-0"></span>**4.3 Lizenzierung von Einem Entfernten Gerät aus**

Das Verfahren ist anders, wenn die Lizenzierung von einem **entfernten** Gerät aus erfolgt (einem Anzeigegerät, auf dem eine Kopie der Software installiert ist). Wenn der Benutzer auf **Extras / Lizenzierung** klickt, wird das Gerät lizenziert, bei dem der Benutzer gerade angemeldet ist.

# **4.3.1 Öffnen Sie Configure Servers**

Um **Configure Servers** zu öffnen (in der Site, in der Sie angemeldet sind), folgen Sie diesem Pfad in der Menüleiste:

### **Seite / Registerkarte öffnen / Einrichtung**.

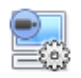

Klicken Sie auf der Registerkarte **Einrichtung** auf das Symbol **Server konfigurieren**.

E Fedora Unit **E WinNVR** (MASTER) Sobald **Configure Servers** geöffnet ist, klicken Sie mit der rechten Maustaste auf das zu lizenzierende Gerät.

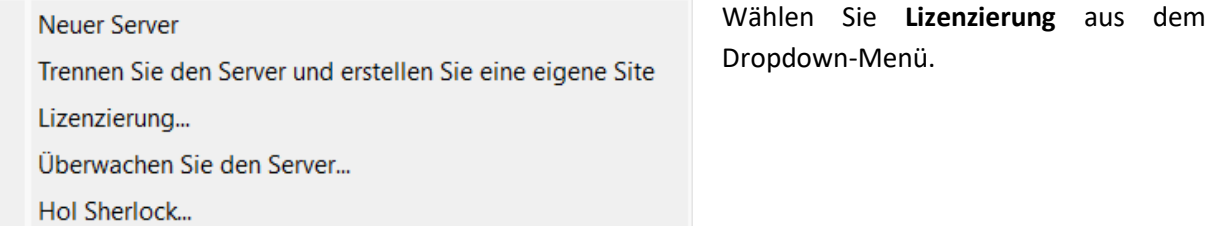

### Bitte Aufgabe auswählen

- Automatische Aktualisierung der Server's Lizenz
- Lizenzieren Sie Server mit einem Produktschlüssel
- O Abruf einer Lizenzanforderungsdatei aus dieser Server
- Laden Sie eine Lizenz-Pack-Datei auf dieses Server
- Erweiterte Optionen

An diesem Punkt ist der Lizenzierungsvorgang derselbe, als wenn in der grafischen Benutzeroberfläche des lokalen Rechners **Tools – Licensing** ausgewählt worden wäre.

Die links abgebildeten Optionen werden angezeigt.

**Automatische Aktualisierung**, wenn dieses Gerät bereits lizenziert wurde.

Verwenden Sie einen **Produktschlüssel** , falls ein solcher bereitgestellt wurde.

Um eine Lizenz anzufordern, gehen Sie wie im Abschnitt [4.2.2 Keine Internetverbindung](https://documents.cathexisvideo.com/de/handbuecher/2022-2/cathexisvision-2022-1-server-schnellstart-anleitung/#_4.2.2_No_internet) beschrieben vor.

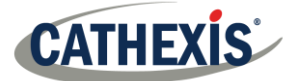

**Hinweis:** Speichern Sie die **.rqst-Dateien** und laden Sie die **.pack-Dateien** auf ein Speichermedium hoch, das an das **Gerät** angeschlossen ist **, von dem aus die Lizenzierung vorgenommen** wird, *nicht* an das zu lizenzierende Gerät. Bewahren Sie die .**rqst-Datei** und die **.pack-Datei** für die künftige Lizenzierung auf.

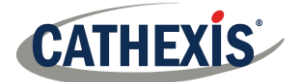

# <span id="page-17-0"></span>**5. Die Registerkarte Einstellungen**

**CathexisVision** kann auf einem einzelnen Aufzeichnungsserver oder auf vielen miteinander vernetzten Servern laufen. Kameras und integrierte Geräte werden zu einzelnen Servern hinzugefügt. Daher werden viele der Einstellungen auf einer Server-zu-Server-Basis vorgenommen. Die serverbasierte Einrichtung erfolgt im Abschnitt **Configure Servers** auf der **Registerkarte Setup**.

# <span id="page-17-1"></span>**5.1 Öffnen sie die Registerkarte Setup**

Im Allgemeinen gibt es zwei Möglichkeiten, die **Registerkarte "Einstellungen"**aufzurufen**:**

### **1. Datei / Site öffnen / Site\_Name**

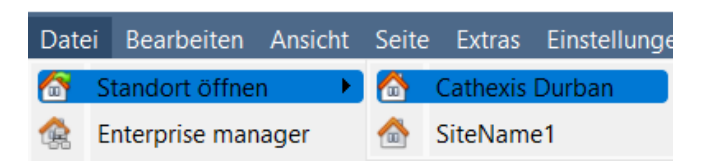

### 2. **Website / Registerkarte öffnen / Einrichtung**

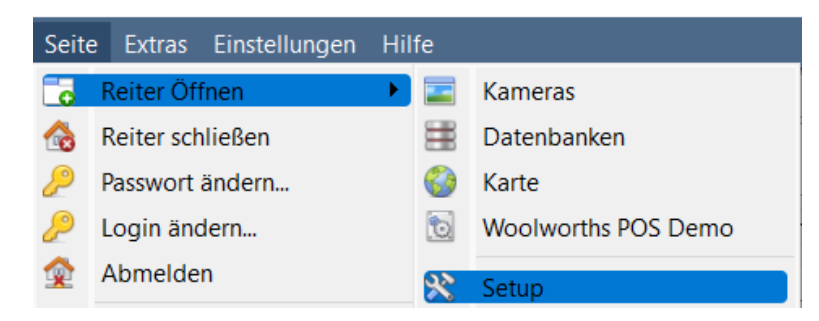

# <span id="page-17-2"></span>**5.2 Allgemeine Einstellungen**

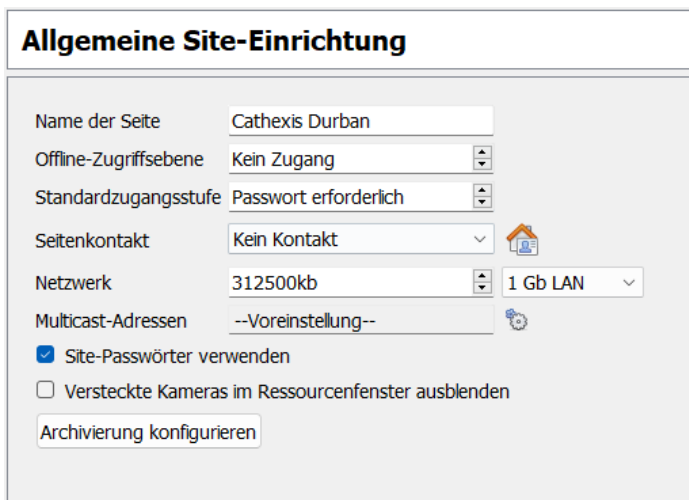

Legen Sie im Abschnitt **Allgemeine Website-Einrichtung** fest:

- Name des Standorts
- Standard-Zugriffsebenen
- Kontakte vor Ort
- Geschwindigkeit des Netzes
- Archivierungsprofile für Betreiber.

Anwenden

Wenn Sie diese Einstellungen gewählt haben, klicken Sie auf **Übernehmen**.

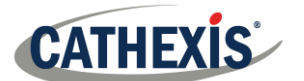

# <span id="page-18-0"></span>**6. Kameras**

In diesem Kapitel werden Methoden zum **Hinzufügen von** Kameras, die **Kamerabearbeitungsoptionen** und das **Rechtsklickmenü** beschrieben.

# <span id="page-18-1"></span>**6.1 Hinzufügen von Kameras**

Es gibt zwei Möglichkeiten, eine Kamera in **CathexisVision** hinzuzufügen:

- 1. Der **Kamera-Zusatz-Assistent**. (Es bietet auch die Möglichkeit, dem System Datenbanken, Zeitpläne und Ereignisse hinzuzufügen).
- 2. Das **Kopieren/Einfügen**

Für beide Methoden öffnen Sie das **Bedienfeld Kameras**, das sich unter **Server konfigurieren** befindet.

**Datei / Ihr\_Site\_Name / Registerkarte öffnen / Einstellungen / Server konfigurieren /** Erweitern Sie den entsprechenden **Server / Kameras**

### **6.1.1 Additionsassistent**

Der **Assistent für das Hinzufügen von Kameras**führt den Benutzer durch alle Schritte, die zum Hinzufügen einer Kamera erforderlich sind. Es ermöglicht auch die Erstellung von Datenbanken, Zeitplänen und Ereignissen während des Einrichtungsprozesses. Der **Assistent** besteht aus zwei Phasen:

- 1. Das Hinzufügen der Kamera (oder des Videoeingangs).
- 2. Einrichten des Systems zur Aufzeichnung von dieser Kamera (entweder über ein VMD-Ereignis (Video Motion Detection) oder über eine geplante Aufzeichnung).
	- Um den Assistenten zum Hinzufügen von Kameras zu starten, klicken Sie auf die Schaltfläche **Neu** am unteren Rand des Bereichs Kameras. Der folgende Abschnitt führt den Benutzer durch die einzelnen Schritte des Assistenten.

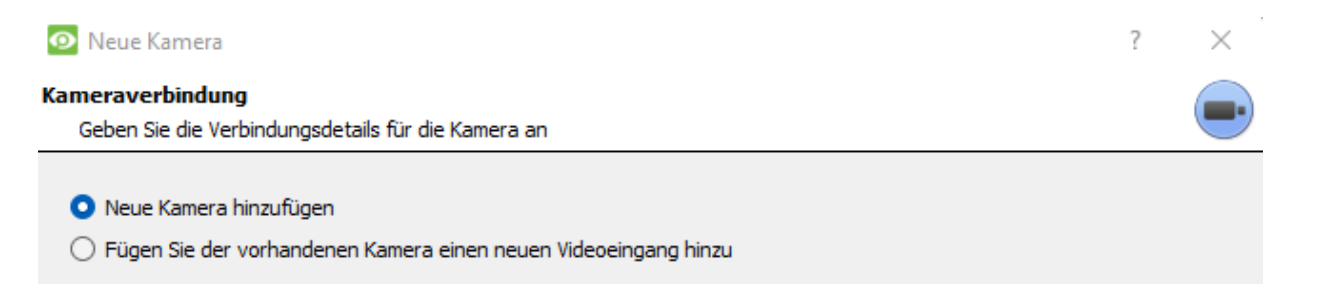

**Hinweis:** Es ist möglich, einen neuen Videoeingang zu einer bereits vorhandenen Kamera hinzuzufügen. Wenn bereits eine Kamera auf dem Server vorhanden ist, wird im Fenster Neue Kamera hinzufügen die folgende Option angezeigt: ,,Neuen Videoeingang zu vorhandener Kamera hinzufügen". Diese Option kann für die Konfiguration von Kameras mit zwei oder mehr Eingängen verwendet werden.

Neu

**CATHEXIS** 

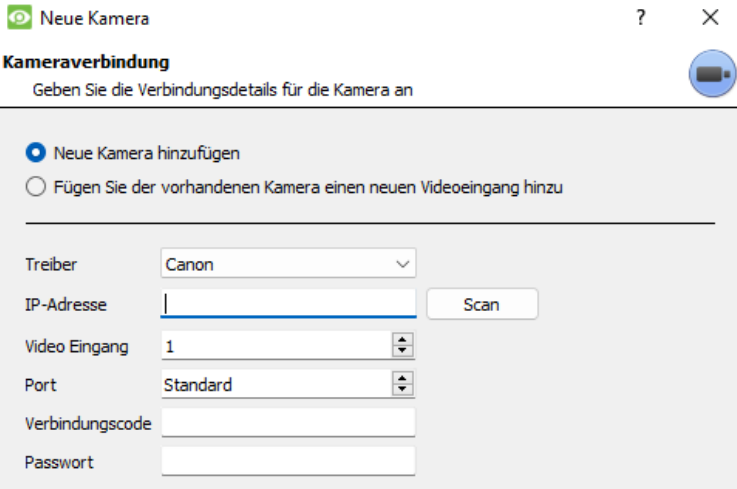

**Treiber**: Wählen Sie den entsprechenden Treiber für die Kamera aus.

**IP-Adresse**: Stellen Sie die IP-Adresse der Kamera ein.

**Scannen**: Scannen Sie das Netzwerk nach Kameras, die so eingerichtet wurden, dass sie verfügbar sind. Klicken Sie auf eine Kamera und der Treiber und die IP-Adresse werden automatisch eingestellt.

**Kameraname**: der beschreibende Name, der der Kamera gegeben wurde.

**Videoeingang**: Für den Anschluss an einen Encoder mit mehreren Analogeingängen. Wenn nicht, lassen Sie es auf 1.

**Port**: Dies ist eine Standardeinstellung. Wenn Sie jedoch eine Verbindung über einen bestimmten Anschluss herstellen möchten, stellen Sie diesen auf den gewünschten Anschluss ein.

**Login und Passwort**: die aktuellen Login-Daten der Kamera.

# **6.1.2 Anschluss**

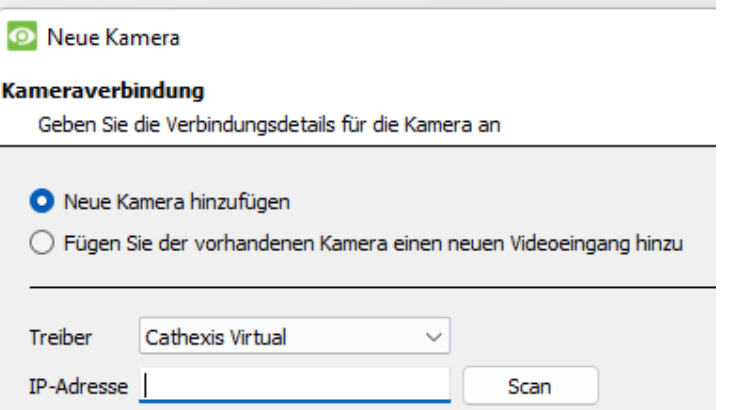

Der erste Schritt des Assistenten ist der Kameraanschluss. Der Benutzer kann die Verbindungsdetails der Kamera einstellen.

### *6.1.2.1 Hinweis zum Scannen*

- 1. Einige Kameras unterstützen keine automatischen Standortabfragen und werden mit Scan nicht gefunden.
- 2. Universal Plug and Play (UPnP) muss auf den Kameras, die Standortanfragen unterstützen, aktiviert sein.

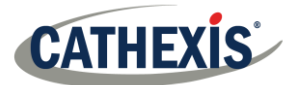

es bei der

# **6.1.3 Allgemeine Einstellungen**

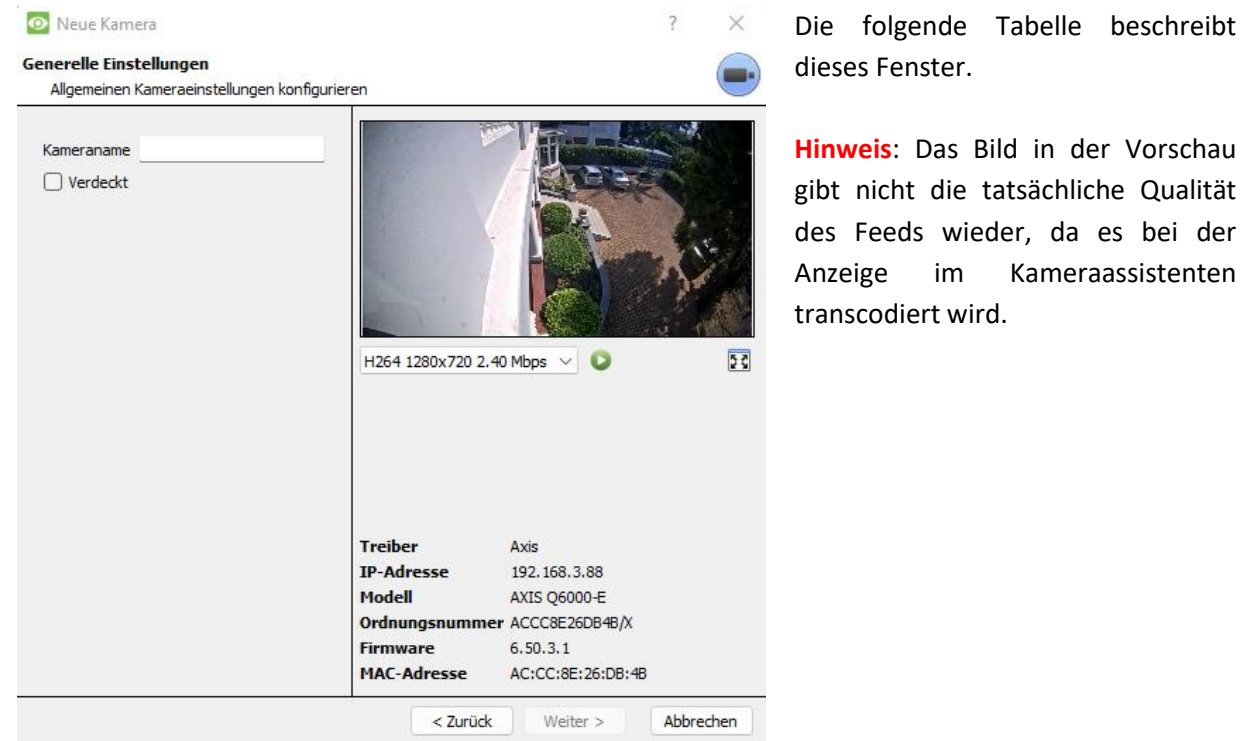

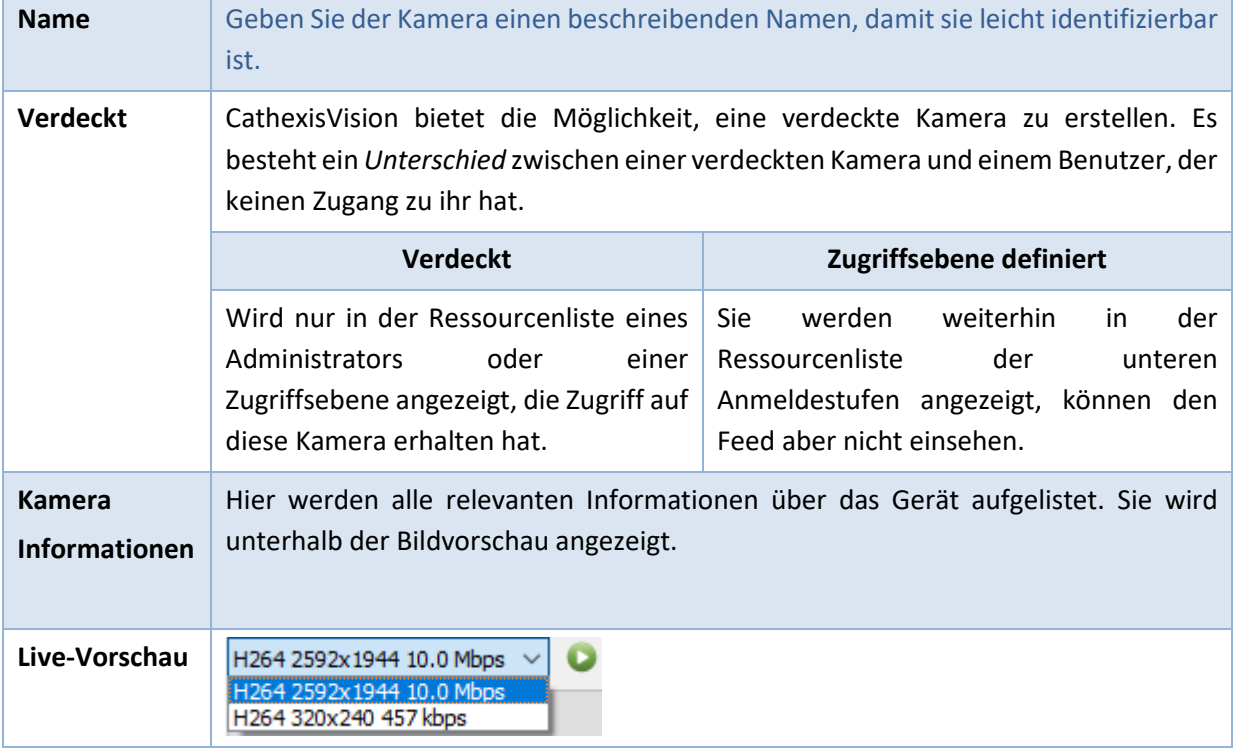

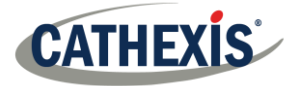

### **6.1.4 Video-Feeds Hinzufügen / Bearbeiten**

Um einen Video-Feed hinzuzufügen oder zu bearbeiten, klicken Sie auf einen der verfügbaren Feeds in der Liste. Klicken Sie dann auf die Schaltfläche **Bearbeiten**. Daraufhin wird ein Feed-Dialog mit den verfügbaren Video-Feeds und den dazugehörigen Optionen angezeigt.

Die beiden gängigsten IP-Feeds sind **JPEG** und **H.264**.

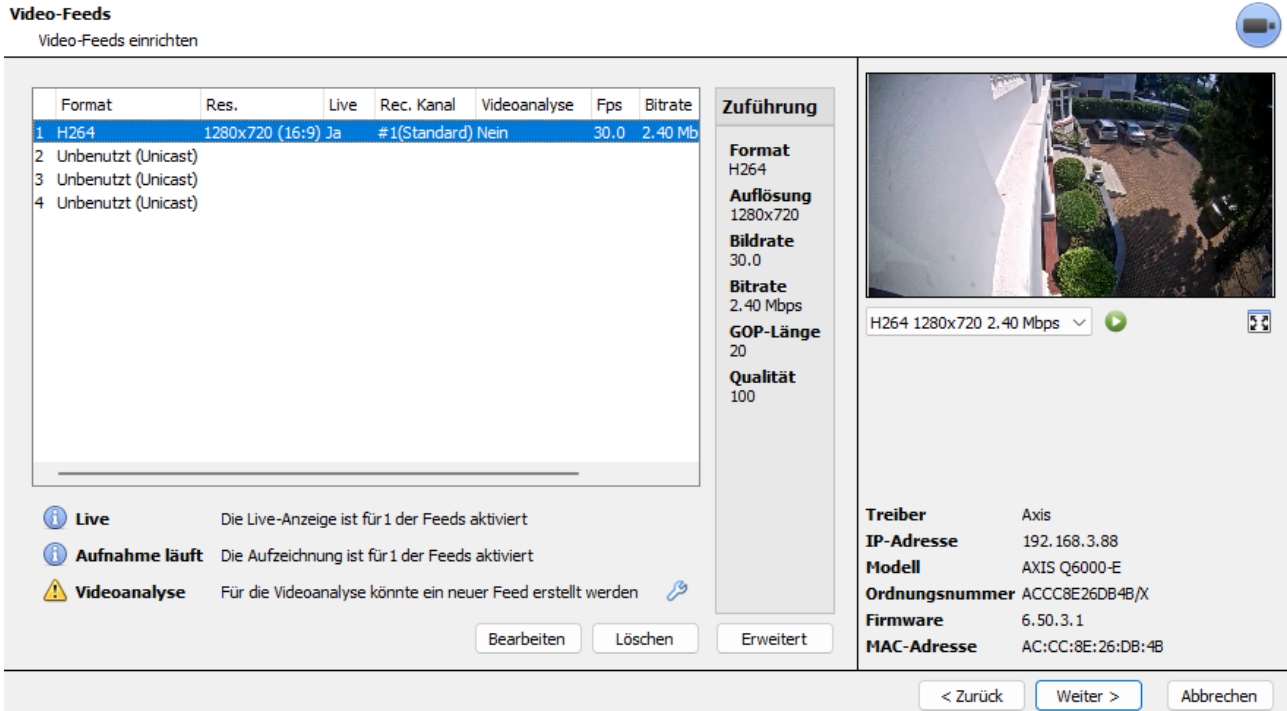

### *6.1.4.1 JPEG*

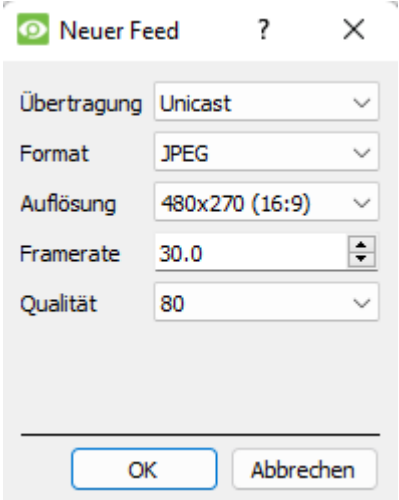

**Übertragung:** Zeigt die Übertragungsart an.

**Format:** das von diesem Stream verwendete Komprimierungsformat. Klicken Sie auf das Dropdown-Menü, um die gewünschte Option auszuwählen.

**Auflösung:** die Anzahl der Pixel im Bild.

**Framerate:** die Anzahl der pro Sekunde aufgenommenen Bilder.

**Qualität:** wie verlustbehaftet die Komprimierung des Bildes ist. Bei 100 hat das Bild die beste Qualität. Bei 50 hat das Bild die niedrigste Qualität.

### *6.1.4.2 H264*

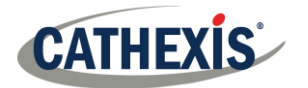

### $\overline{\phantom{a}}$ **O** Neuer Feed

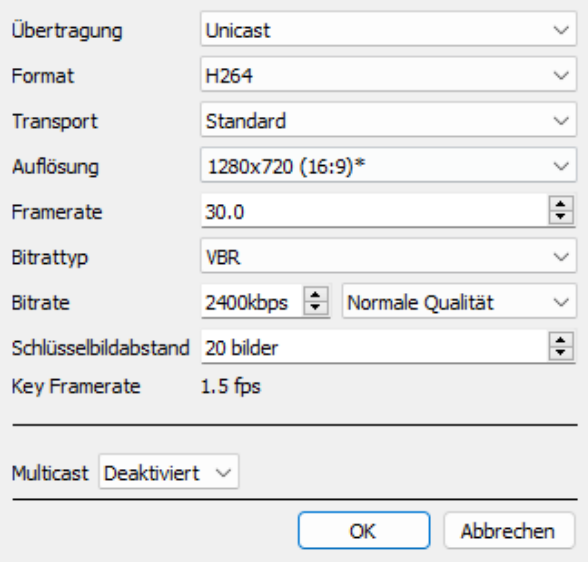

**Übertragung:** die Art der Übertragung.

 $\times$ 

**Format:** das von diesem Stream verwendete Komprimierungsformat. Klicken Sie auf das Dropdown-Menü, um die gewünschte Option auszuwählen.

**Auflösung:** die Anzahl der Pixel im Bild.

**Framerate:** die Anzahl der pro Sekunde aufgenommenen Bilder.

**Bitratentyp:** die Art, wie die Bitrate gehandhabt wird. Eine konstante Bitrate ist besser vorhersehbar, verliert aber mehr Informationen, je mehr sich das Bild verändert. Die variable Bitrate ist weniger vorhersehbar, liefert aber bessere Bilder, wenn das Bild mehr Bewegung aufweist.

**Bitrate:** die Informationsmenge (in Bits), die der Feed pro Sekunde sendet.**(Die Qualität** gibt an, wie verlustbehaftet die Komprimierung des Bildes ist).

**Key-Frame-Abstand:** die Anzahl der Bilder zwischen den einzelnen I-Frames (Key-Frame).

**Key Frame Rate**: zeigt die Bildrate an.

**Audio:** Dies kann deaktiviert oder aktiviert werden.

**Multicast:** Diese Option kann deaktiviert oder aktiviert werden.

### *6.1.4.3 Multicast*

Richten Sie **Multicast** für Feeds ein, indem Sie die entsprechende Option im Feed-Dialog auswählen. Es gibt drei Optionen: **deaktiviert, automatisch** und **manuell**. Wenn **Multicast** nicht erwünscht ist, lassen Sie es deaktiviert.

### **Handbuch**

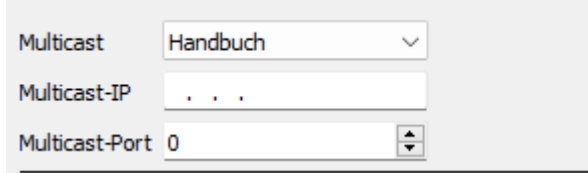

Geben Sie bei Auswahl von **manuell** die **Multicast-IP** und den **Multicast-Port** ein.

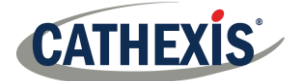

### **Auto**

Wenn Sie Auto wählen, wird die Multicast-Adresse automatisch zugewiesen. Die Grundeinstellungen hierfür finden Sie in der Datei *CathexisVision Setup Manual*.

### *6.1.4.4 Futtermittel-Benachrichtigungen*

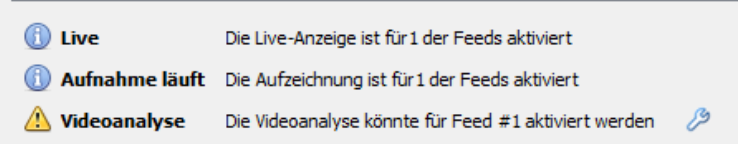

In diesem Bereich wird der Status der erstellten Feeds angezeigt: **Aufzeichnung**, **Live-Ansicht** oder **Analyse**.

**Hinweis:** Wenn der Benutzer auf eines der oben genannten Symbole klickt, werden detaillierte Informationen zu dem Feed oder dem Problem angezeigt.

#### **Automatische Konfiguration**

₽ Wenn am Ende der Feed-Benachrichtigung ein **Schraubenschlüssel-Symbol** zu sehen ist, bedeutet dies, dass möglicherweise ein Problem mit der Feed-Einrichtung vorliegt. **Klicken Sie auf dieses Symbol**, um das Problem automatisch zu beheben.

### **6.1.5 Rechtsklickmenü (Live-, Aufzeichnungs- und Aufnahmekanaleinstellungen)**

Nachdem Sie einen Feed eingerichtet haben, klicken Sie mit der rechten Maustaste darauf, um das Menü aufzurufen (siehe unten). Diese Einstellungen können erst vorgenommen werden, wenn der Feed in Betrieb ist.

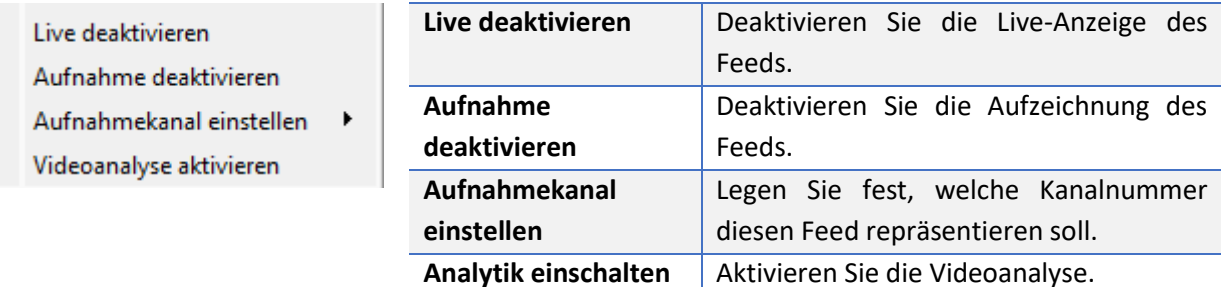

### **6.1.6 Analytik**

So aktivieren Sie die Analytik für eine Einheit:

- 1. Konfigurieren Sie einen zweiten Feed.
- 2. Klicken Sie mit der rechten Maustaste auf diesen Feed.
- 3. Klicken Sie auf **Analytik aktivieren**.

**Für die Aktivierung von Analysen gibt es einige Regeln**:

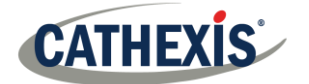

Wenn hier kein analytikfähiger Kanal eingerichtet wird, wird später in diesem Assistenten **keine** Aufforderung zum Hinzufügen von VMD angezeigt. Es ist auch nicht möglich, VMD zu einem späteren Zeitpunkt über diesen Feed hinzuzufügen.

Nur Feeds mit QVGA-Auflösung (und niedriger) bieten die Möglichkeit, Analysen zu aktivieren.

₽ A Videoanalyse Ein **Schraubenschlüssel-Symbol** am Ende der **Analytics-Feed-Meldung** bedeutet, dass ein Feed für Analytics **nicht** aktiviert ist. Wenn Sie auf das Symbol klicken, wird automatisch ein Feed für die Analyse aktiviert.

**Hinweis**: Wenn der Benutzer fortfährt, ohne die Analyse zu aktivieren, wird eine Aufforderung angezeigt. Der Benutzer kann auf diese Weise auch die Videoanalyse aktivieren.

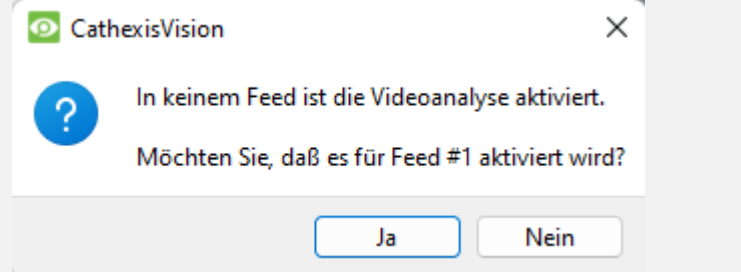

# **6.1.7 I/O (Eingang/Ausgang)**

Der nächste Schritt bei der Hinzufügung ist die Einrichtung der I/O. Die in der GUI dargestellten I/O-Werte hängen von den vom Messgerät bereitgestellten I/O ab.

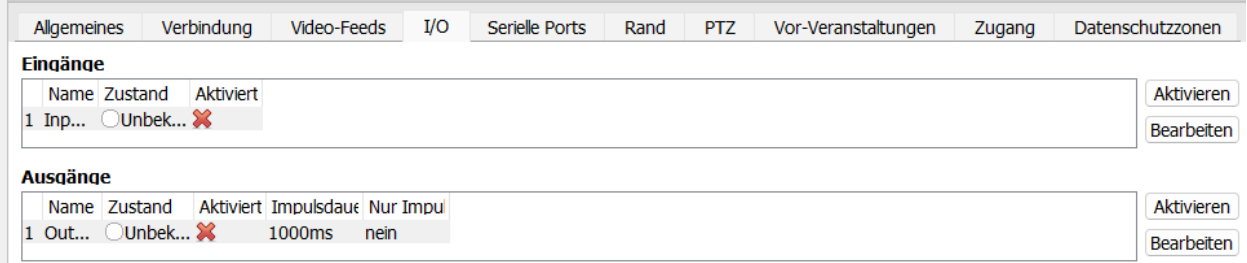

### **I/O**

**Eingänge** werden verwendet, um ein Ereignis auszulösen. **Ausgänge** werden verwendet, um eine gewünschte Ausgabe als *Ergebnis* eines ausgelösten Ereignisses zu erzeugen.

### **Umbenennung**

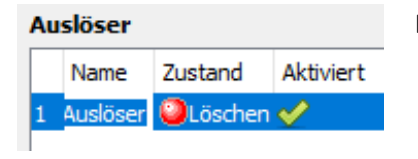

Doppelklicken Sie auf den E/A-Namen, um ihn umzubenennen.

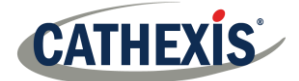

### **Ermöglichung von**

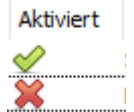

Doppelklicken Sie auf das rote Kreuz, oder klicken Sie auf die Schaltfläche Aktivieren. Sobald sie aktiviert ist, kann sie zum Auslösen eines Ereignisses verwendet werden. Dies kann auch durch einen Rechtsklick geschehen.

### *6.1.7.1 Edit an Output*

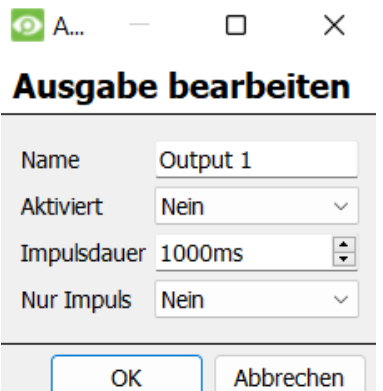

**Name:** Geben Sie der Ausgabe einen beschreibenden Namen.

**Aktiviert:** Zeigt an, ob der Ausgang deaktiviert oder aktiviert ist.

**Impulsdauer:** Legt die Zeitspanne (in Millisekunden) fest, für die der Ausgang pulsiert (falls auf Impuls eingestellt).

**Nur Impuls:** Wenn diese Option auf Ja gesetzt ist, kann der Ausgang nicht dauerhaft gesetzt werden.

### *6.1.7.2 Auslöser*

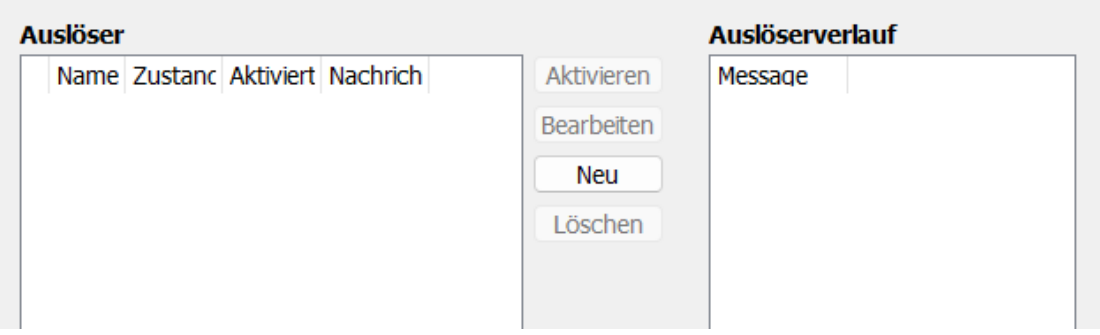

Einige Kameras verfügen über eigene Ereignisauslöser, und Encoder haben oft E/A-Optionen.

### **Anmerkung**:

- Durch Doppelklick auf einen der Spaltenwerte einer E/A wird der Wert umgeschaltet. Wenn Sie z. B. auf einen Löschzustand doppelklicken, wird der Zustand in "Setzen" geändert. (Diese Optionen sind auch über das Rechtsklick-Menü verfügbar).
- Geben Sie den E/As beschreibende Namen, da sie sonst nicht identifizierbar sind.

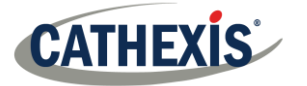

### **6.1.8 Serielle Schnittstellen**

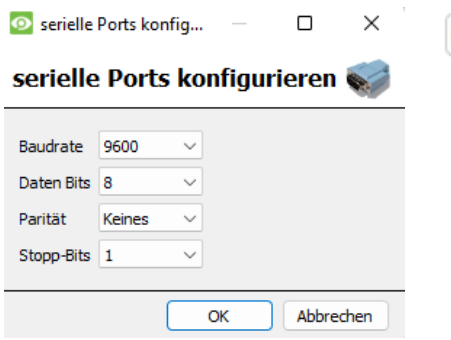

Konfigurieren

Markieren Sie die zu konfigurierende serielle Schnittstelle. Klicken Sie dann auf die Schaltfläche **Konfigurieren**.

Hier haben Sie die Möglichkeit, die **Baudrate**, **Datenbits**, **Parität, Stoppbits** und andere kameraabhängige Einstellungen zu ändern.

**Hinweis:** Diese Option ist nur verfügbar, wenn die Kamera über serielle Anschlüsse verfügt.

# **6.1.9 Einrichten der Kamera-Kantenüberprüfung**

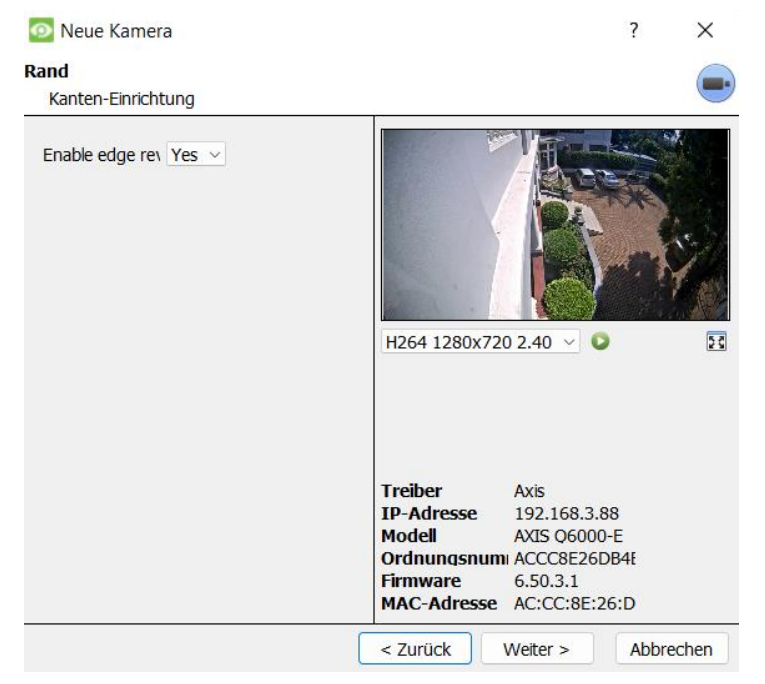

Kameras, die Edge-Aufnahmen unterstützen, haben eine zusätzliche Registerkarte im Kameraassistenten. Dies ermöglicht die Anzeige der Edge-Datenbank der Kamera in CathexisVision. Wählen Sie **Ja** aus dem Dropdown-Menü, um die Datenbank zu aktivieren.

Wenn diese Funktion aktiviert ist, steht die Edge-Datenbank der Kamera in der Kamera-Überprüfung zur Auswahl (wie bei anderen Datenbanken des CathexisVision-Systems).

Wenn diese Funktion deaktiviert ist, steht die Datenbank nicht zur Auswahl.

### **6.1.10 Schwenken, Neigen und Zoomen (PTZ)**

□ PT7 aktivieren

Markieren Sie dieses Feld, wenn eine PTZ-Kamera hinzugefügt werden soll. Danach werden alle verfügbaren PTZ-Optionen auf der Benutzeroberfläche des Assistenten angezeigt.

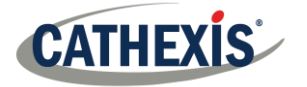

### *6.1.10.1 Allgemeine Einstellungen*

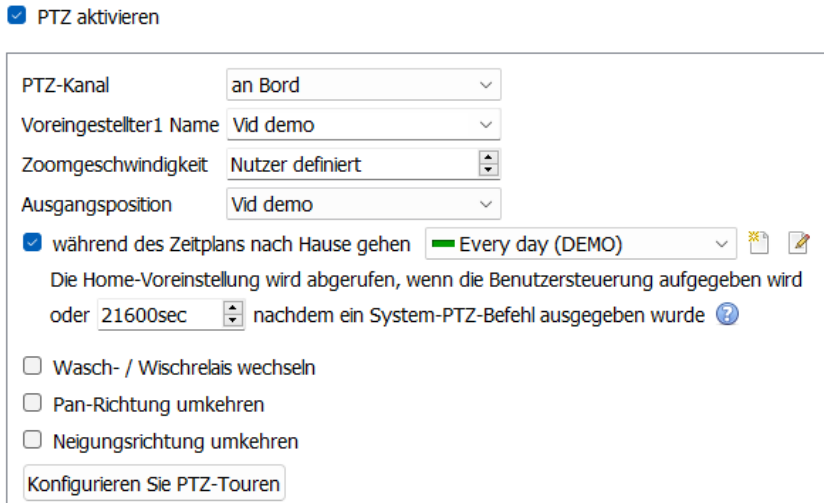

PTZ-Kanäle können auf zwei Arten hinzugefügt werden: durch Auswahl von Onboard oder einem seriellen Anschluss.

**Hinweis**: Diese Optionen variieren von Kamera zu Kamera.

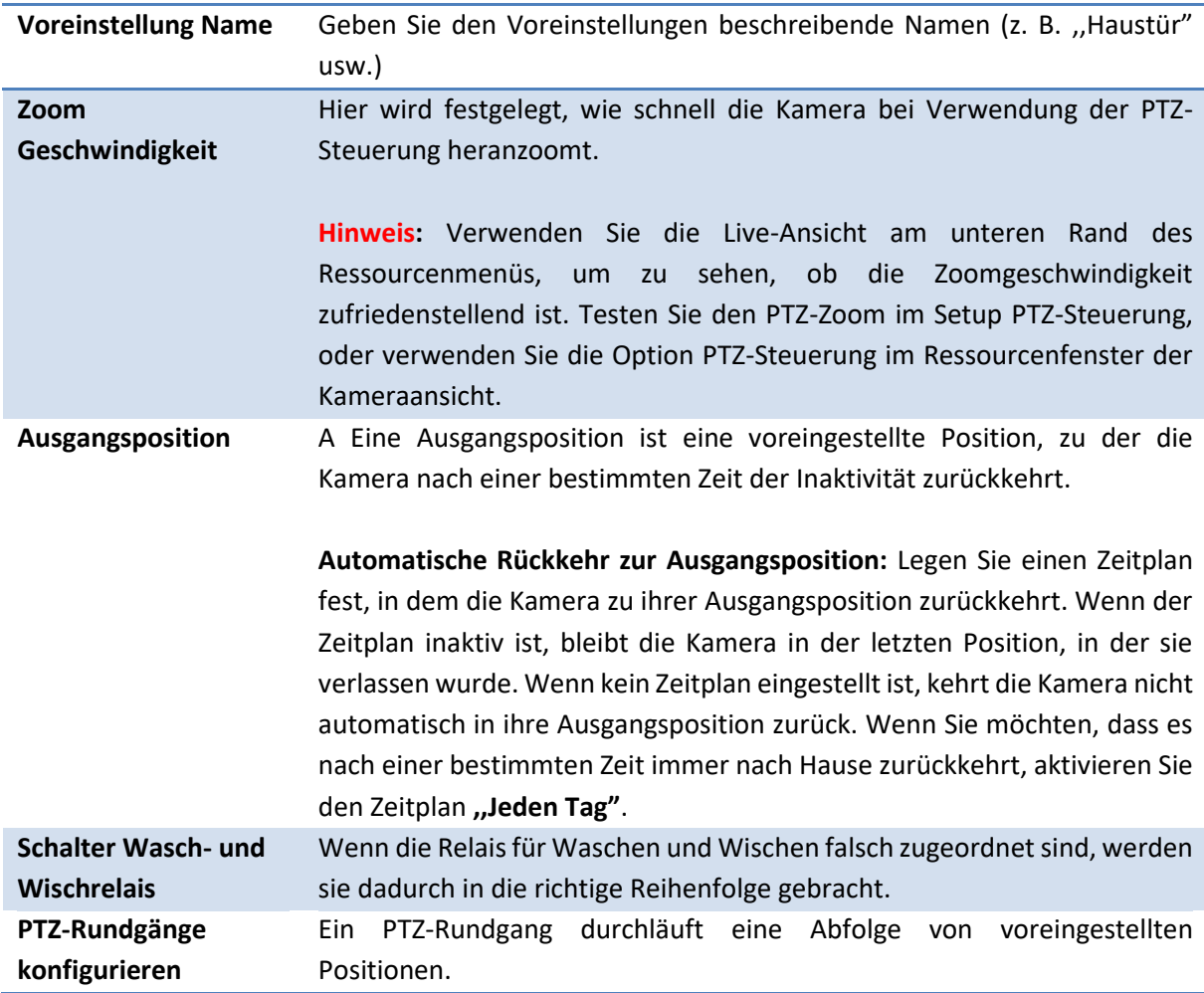

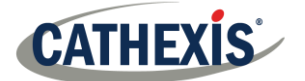

### *6.1.10.2 PTZ-Rundgänge Konfigurieren*

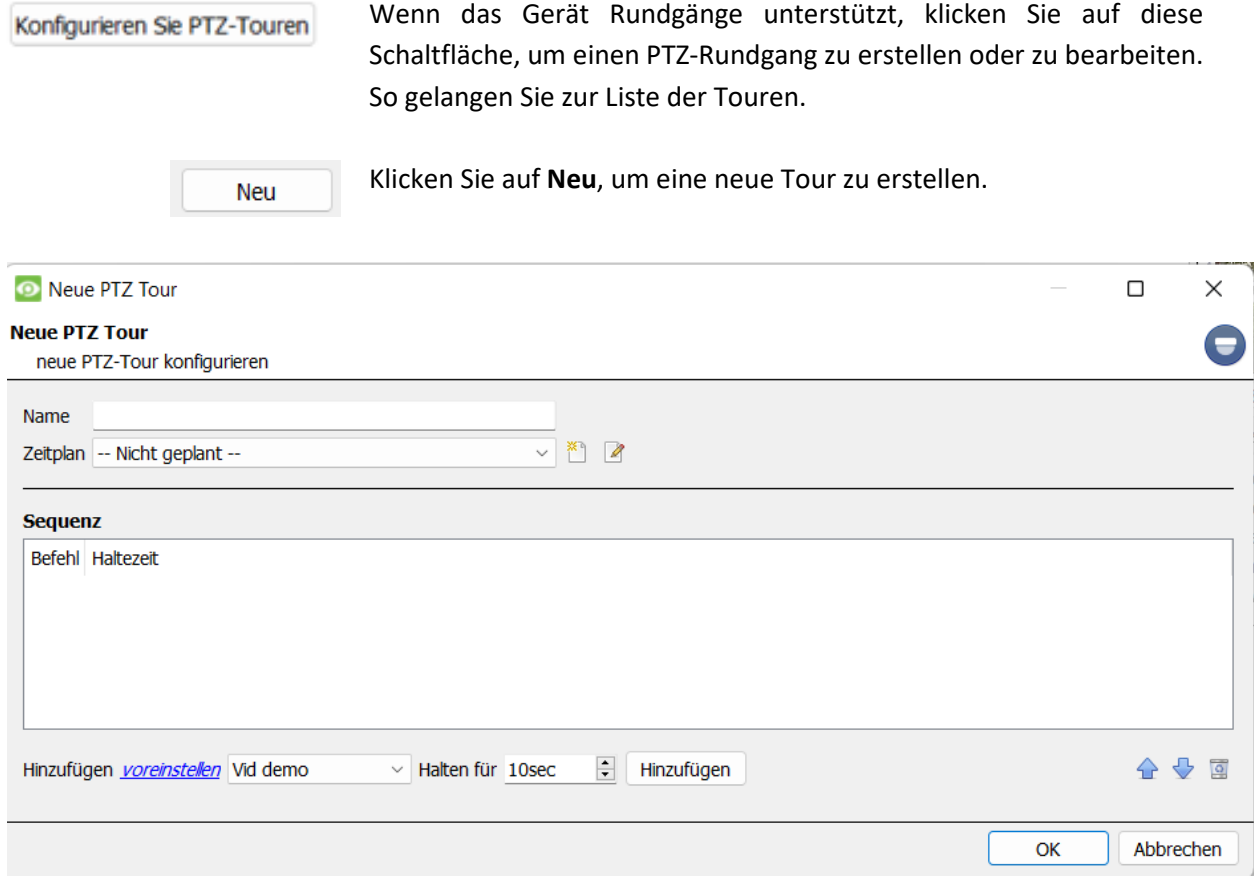

**Name und Zeitplan:** Geben Sie der Tour einen beschreibenden Namen und einen Zeitplan (falls gewünscht).

**Sequenz:** Dies ist die Reihenfolge, in der die Voreinstellungen ausgeführt werden sollen.

#### **Hinzufügen einer Voreinstellung, mehrerer Voreinstellungen oder eines Musters zur Tour**

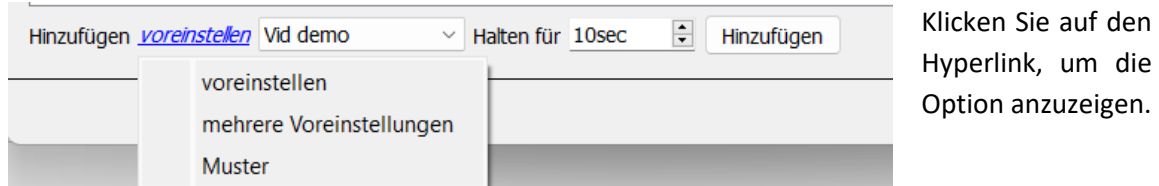

### **Voreinstellung**

Wählen Sie die Voreinstellung. Legen Sie fest, wie lange die Kamera bei dieser Voreinstellung verweilen soll.

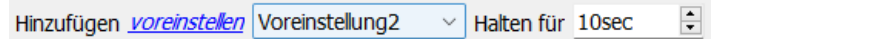

#### **Mehrere Voreinstellungen**

• Beginnend bei: Wählen Sie die erste hinzuzufügende Voreinstellung.

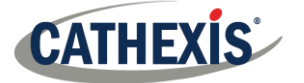

• Hinzufügen: Dies ist die Anzahl der hinzuzufügenden Voreinstellungen.

#### Im folgenden Beispiel werden die Voreinstellungen 4 bis 6 hinzugefügt.

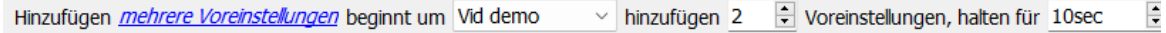

#### **Muster**

Wählen Sie das Muster aus, das Sie hinzufügen möchten.

Hinzufügen Muster 1 - Halten für 10sec  $\left| \frac{\bullet}{\bullet} \right|$ Gehe

### *6.1.10.3 PTZ-Verfahren*

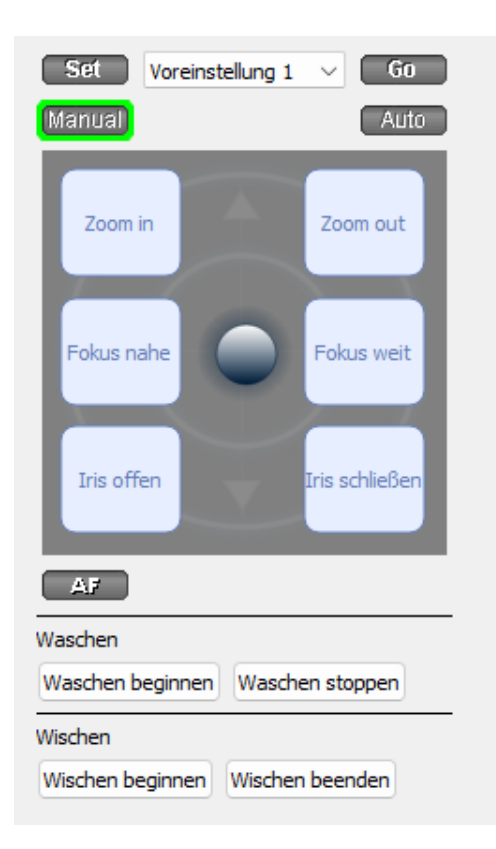

Mit einer PTZ-Kamera kann der Bediener die Richtung der Kamera, den Zoom, die Brennweite (Fokus) und die Lichtmenge (Iris) beeinflussen.

Der Bediener kann auch vorkonfigurierte Kameraansichten, so genannte ,,Presets", steuern.

Wenn eine Live-PTZ-Kamera in der CathexisVision-Oberfläche ausgewählt wird, steht ein Dome-Bedienfeld zur Verfügung.

Klicken Sie auf das Dropdown-Menü des Panels. Wählen Sie **PTZ.** Der Software-Joystick wird angezeigt.

**Hinweis:** Denken Sie daran, eine Live-Übertragung auszuwählen oder abzuspielen.

### **Verwenden des PTZ-Bedienfelds**

### **Nach links/rechts schwenken:**

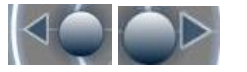

**Joystick nach links oder rechts ziehen.**

**Kamera schneller bewegen:** Die Entfernung bestimmt die Geschwindigkeit. Ziehen Sie den Joystick in die gewünschte Richtung heraus.

#### **Nach oben/unten kippen:**

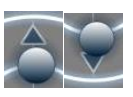

**Joystick nach oben oder unten ziehen.**

**Kamera langsamer bewegen:** Die Entfernung bestimmt die Geschwindigkeit. Ziehen Sie den Joystick näher in die gewünschte Richtung.

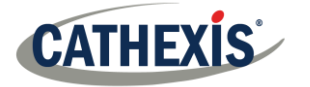

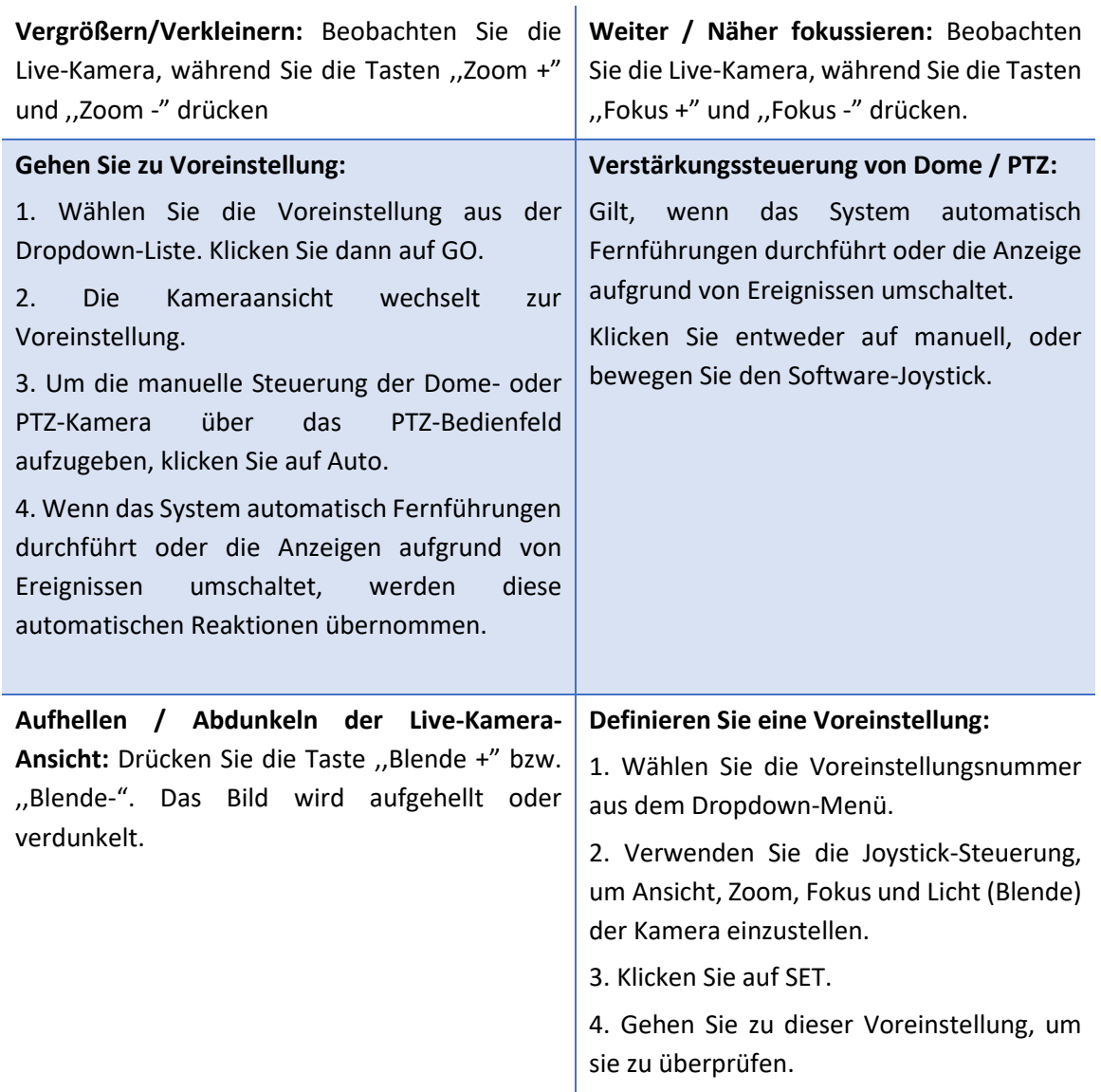

### **PTZ-Prioritätssteuerung**

Die Steuerung einer PTZ-Kamera funktioniert nach einem Prioritätssystem. Damit wird festgelegt, wer die Kontrolle über die Kamera erhält, wenn mehr als ein Benutzer gleichzeitig versucht, die Kamera zu steuern.

Administratoren erhalten die höchste Priorität. Danach folgen die Prioritätsstufen von Benutzerebene 30 bis hinunter zu Benutzerebene 1. Wenn z. B. ein Benutzer der Stufe 10 und ein Benutzer der Stufe 1 versuchen, die PTZ-Kamera zu steuern, hat der Benutzer der Stufe 10 Vorrang. Ein Verwalter hätte Vorrang vor beiden.

### **Anmerkung:**

- 1. Wenn zwei Benutzer der gleichen Benutzerebene versuchen, die Kamera zu steuern, hat der erste Benutzer Vorrang, und der zweite Benutzer muss warten, bis die Zeitspanne für die "Kuppelübersteuerung" abgelaufen ist.
- 2. Die manuelle Steuerung der Kamera hat Vorrang vor der ereignisgesteuerten oder automatischen Steuerung der Kuppel.

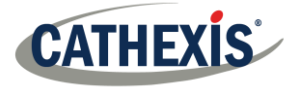

# <span id="page-31-0"></span>**6.2 Kamera Konfigurieren**

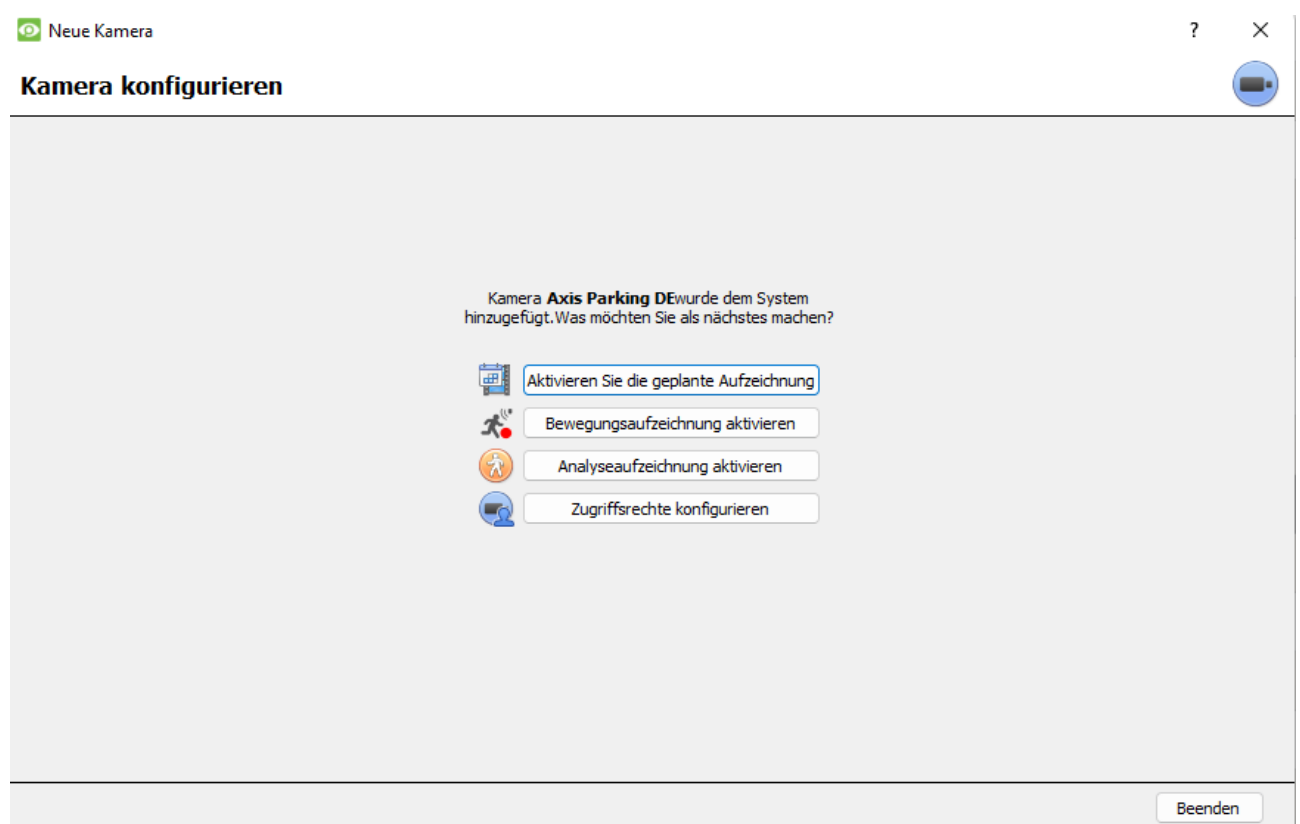

Der Bediener kann nun Bewegungsaufzeichnungen hinzufügen und die Zugriffsrechte der Kameras konfigurieren.

# **6.2.1 Aktivieren der Geplanten Aufzeichnung**

#### **Geplante Aufnahme**

Ggeplante Aufnahme konfigurieren

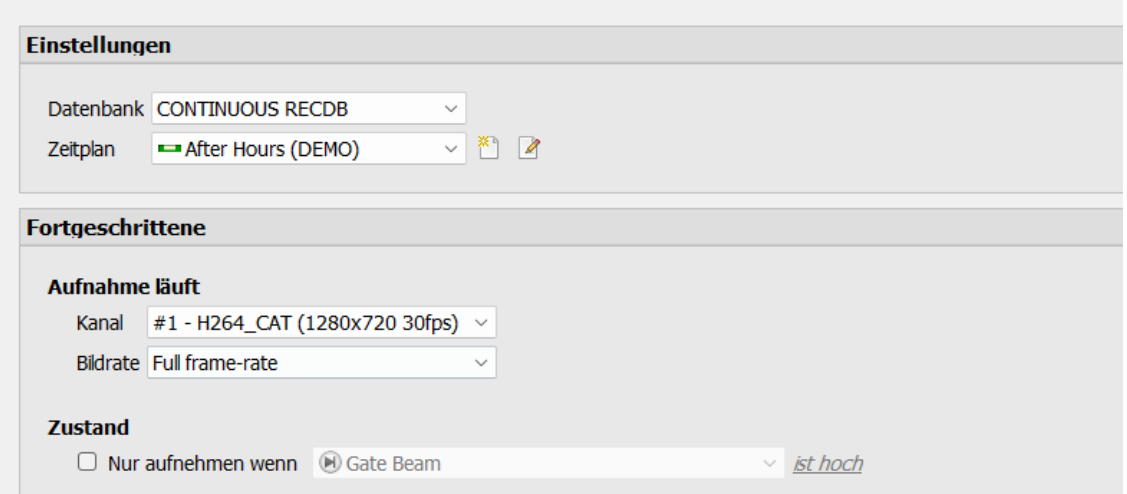

Die zeitgesteuerte Aufzeichnung kann im Kamera-Assistenten aktiviert werden.

Stellen Sie hier Datenbank, Zeitplan, Kanal, Framerate und Bedingung ein.

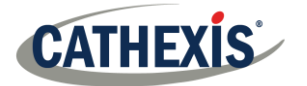

### **6.2.2 Aktivieren der Bewegungsaufzeichnung**

Sie können darauf zugreifen, indem Sie **Setup / Configure Servers / Expand the Server / Motion Recording** aufrufen.

Die Bewegungsaufzeichnung kann aktiviert werden. Hier kann der Benutzer die Datenbank, den Zeitplan, die Szene, die Empfindlichkeit, die Aufnahmezeit vor und nach der Bewegung, den Kanal, die Framerate, die Streulichtunterdrückung, die Rauschunterdrückung und die Bedingung einstellen. Der Benutzer kann auch Masken- und Testeinstellungen hinzufügen**.**

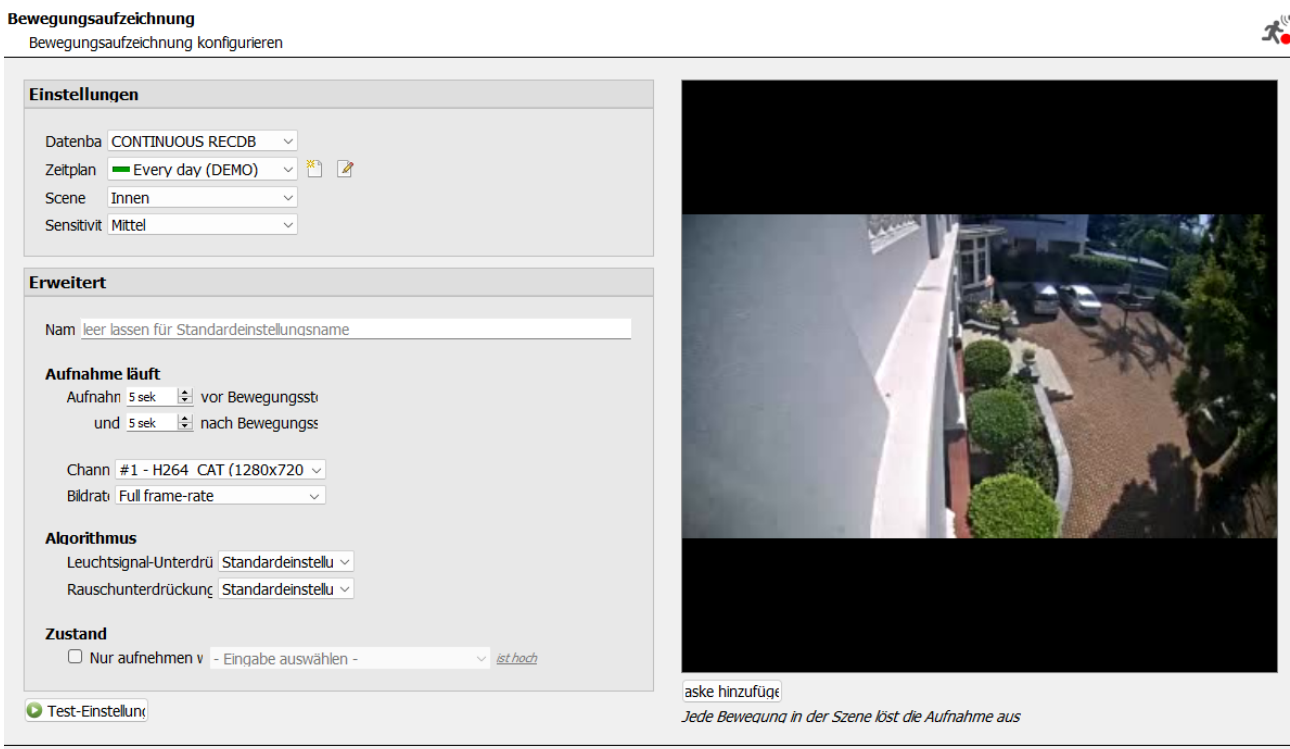

**6.2.3 Aufzeichnung von Analysen Aktivieren**

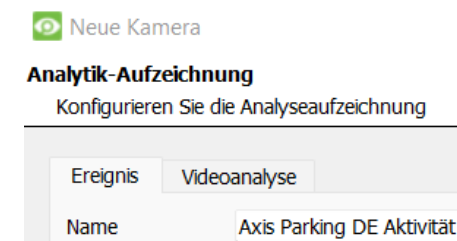

**ANPR RECDB** 

Full frame-rate

Every day (DEMO)

#1 - H264\_CAT (1280x720 30fps)

Datenbank

Aufnahmekanal

Vor-Veranstaltung Osek

Zeitplan

**Bildrate** 

Legen Sie bei der Konfiguration der Analytik auf der Registerkarte **Ereignis** fest:

< Zurück

Hinzufügen

Name, Datenbank, Zeitplan, Aufnahmekanal, Bildrate und Vorereignis.

 $\checkmark$ 

 $\checkmark$ 

 $\checkmark$ 

 $\checkmark$ 

 $\frac{1}{\tau}$ 

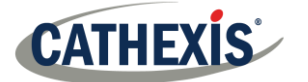

#### **cathexisvideo.com**

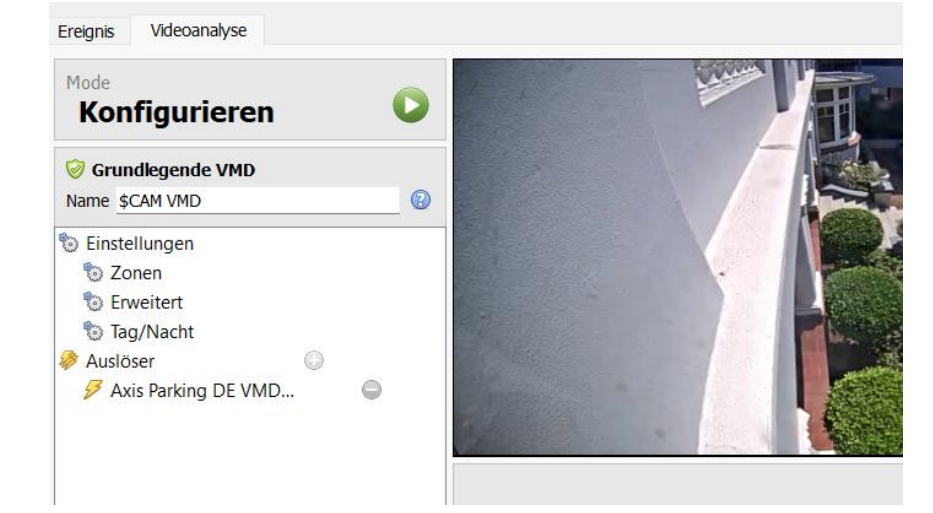

Legen Sie bei der Konfiguration der Analytik auf der **Registerkarte Ereignis** Zonen, Erweiterte Optionen, Tag/Nacht-Einstellungen und Auslöser fest.

Es kann auch eine**erweiterte Videokontrolle** verwendet werden.

# **6.2.4 Zugriffsrechte Konfigurieren**

Klicken Sie auf die Schaltfläche **Zugriffsrechte konfigurieren**, um die entsprechenden Zugriffsrechte zu konfigurieren.

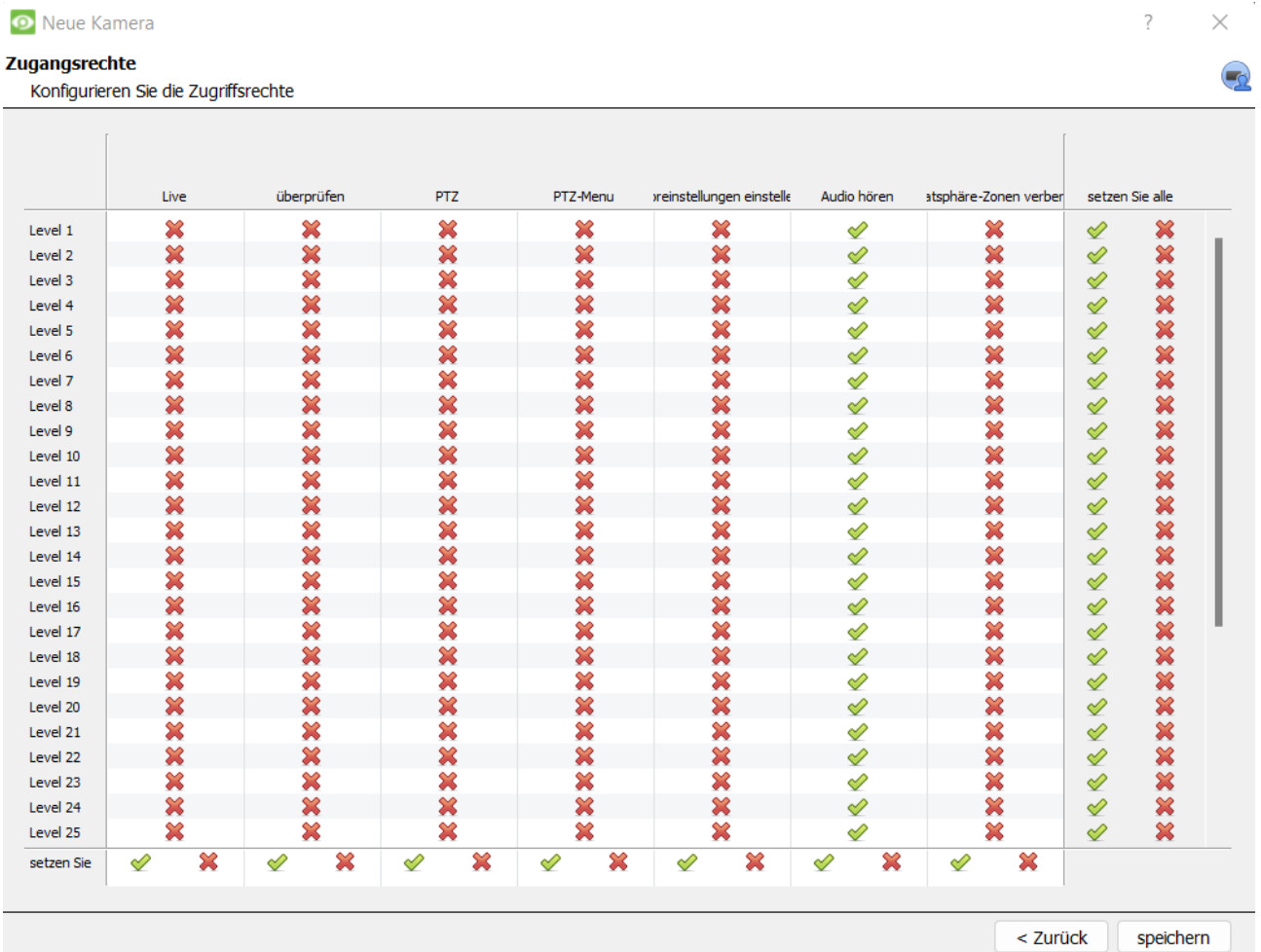

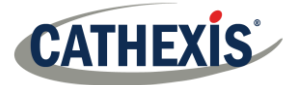

# <span id="page-34-0"></span>**6.3 Kameras Kopieren/Einfügen**

**CathexisVision** bietet eine einfache Lösung für das Hinzufügen von mehr als einer Kamera, die mit demselben Treiber arbeitet. Kopieren und Einfügen neuer Kameras unter Verwendung der Zusatzinformationen einer zuvor hinzugefügten Kamera.

Zum Einfügen neuer Kameras:

- Kopieren Klicken Sie mit der rechten Maustaste auf die zuvor hinzugefügte Kamera. Klicken Sie auf **Kopieren**.
- Klicken Sie mit der rechten Maustaste auf eine beliebige Stelle in der Kameratafel. Einfügen neu... Klicken Sie auf **Einfügen neu.**..

### **6.3.1 Einfügemodus: Sequentiell**

Das Fenster für den Einfügemodus "Sequentiell" bietet die Möglichkeit, die neuen Kameras als direkte Kopie der kopierten Kamera hinzuzufügen.

S Erstellen Sie eine neue Kamera aus der Zwischenablage

Erstellen Sie eine neue Kamera aus der Zwischenablage Wählen Sie neue Kameraeinstellungen

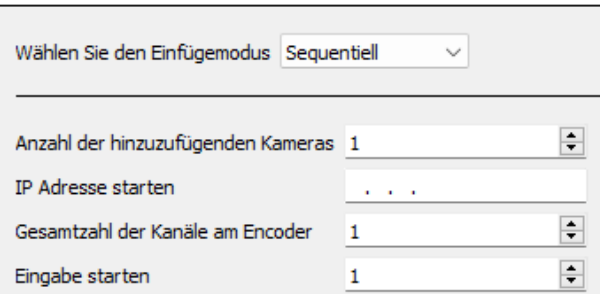

**Start-IP-Adresse:** Hier wird die IP-Adresse der ersten neu hinzugefügten Kamera festgelegt. Die IP-Adressen werden von hier an hochgezählt. (Stellen Sie sicher, dass keine IP-Adressen in diesem Bereich verwendet wurden).

**Gesamtzahl der Kanäle am Encoder:** Dies muss die volle Anzahl der an diesem Encoder verfügbaren Kamerakanäle sein.

**Starteingang:** Dies ist der tatsächliche physische Kanal, dem die erste Kamera hinzugefügt wird.

# **6.3.2 Einfügemodus: Entdeckt**

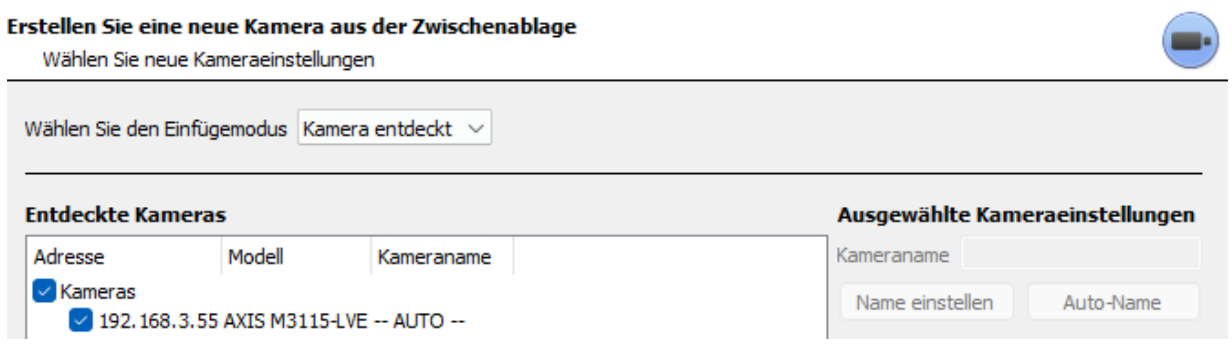

**Hinweis**: Dadurch werden die Videoeinstellungen der kopierten Kamera auf die ausgewählten erkannten Kameras kopiert.

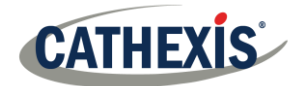

# **6.3.3 Videoeinstellungen Kopieren/Einfügen**

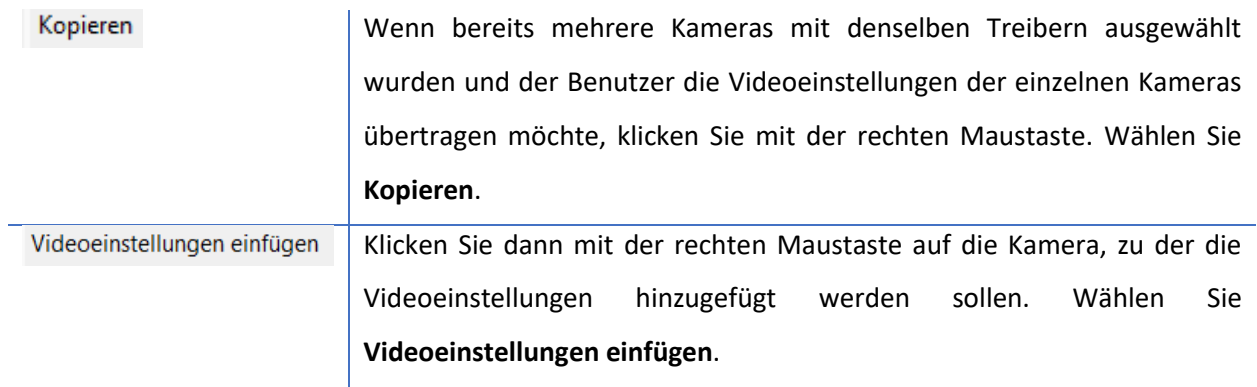

### **Hinweis:**

Dieser Schritt bezieht sich auf die Einstellungen für den Video-Feed. Dadurch wird keine Videobewegungserkennung hinzugefügt. Kopieren Sie nur auf Kameras, die den gleichen Treiber wie die kopierte Kamera haben.

# <span id="page-35-0"></span>**6.4 Vorhandene Kamera Bearbeiten**

**Hinweis:** Wenn Änderungen an den Einstellungen einer Kamera vorgenommen werden, die gerade Multicasting betreibt, müssen die Streams neu gestartet werden. Dazu müssen die Kameras auf der Registerkarte Kameras entfernt und erneut ausgewählt werden, nachdem die Einstellungen gespeichert wurden.

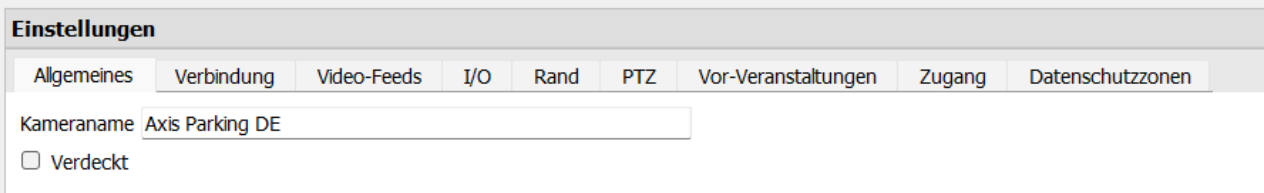

Bearbeiten Sie eine bereits hinzugefügte Kamera, indem Sie zur **Registerkarte Setup** / **Configure Servers / Cameras**zurückkehren**.**

**Bearbeiten** Wählen Sie eine Kamera aus. Klicken Sie auf **Bearbeiten**.

Daraufhin wird eine Schnittstelle mit Registerkarten angezeigt, die die Details der Kamera enthalten und bearbeitet werden können.

### **6.4.1 Wiederholte Optionen**

Die Kameraeinrichtungsoptionen **Allgemein**, **Verbindung**, **Video Feeds**, **E/A** und **PTZ** werden alle oben behandelt. Die Registerkarten "Vorereignisse", "Zugang" und "Datenschutzzonen" werden weiter unten behandelt.

**Hinweis:** Der **Assistent** führt Sie durch den Prozess der Einrichtung einer **Datenbank**, **geplanter Aufzeichnungen** und durch **den Videobewegungsalgorithmus** ausgelöster Aufzeichnungen. Diese erscheinen als einzelne Felder in **Configure Servers** und nicht als Optionen innerhalb der Registerkarten **Edit**.

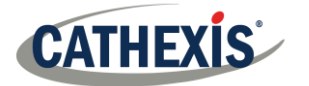

# **6.4.2 Registerkarte Vorereignisse**

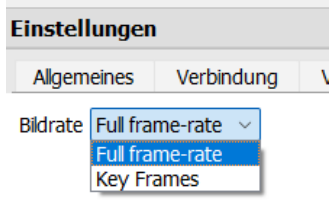

Vorereignisse wurden unter dem Abschnitt **Aktivitätsaufzeichnung** des **Assistenten** eingerichtet.

Die Anzahl der Vorereignisse kann hier nicht festgelegt werden. Die Bildrate der Vorereignisse kann jedoch auf dieser Registerkarte festgelegt werden.

**Hinweis:** JPEG wird in Schlüsselbildern aufgezeichnet, daher gibt es nur die Option ,,*Bilder pro Sekunde"*, wenn Sie die Vorereignisse für einen MJPEG-Stream einstellen.

### **6.4.3 Registerkarte Zugriff**

Legen Sie auf der Registerkarte **Zugriff** fest, welche Benutzerzugriffsebenen die Kontrolle über die verschiedenen Facetten der verfügbaren Kameras haben.

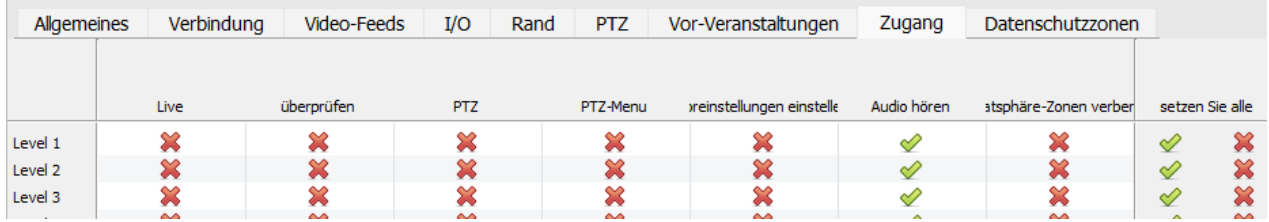

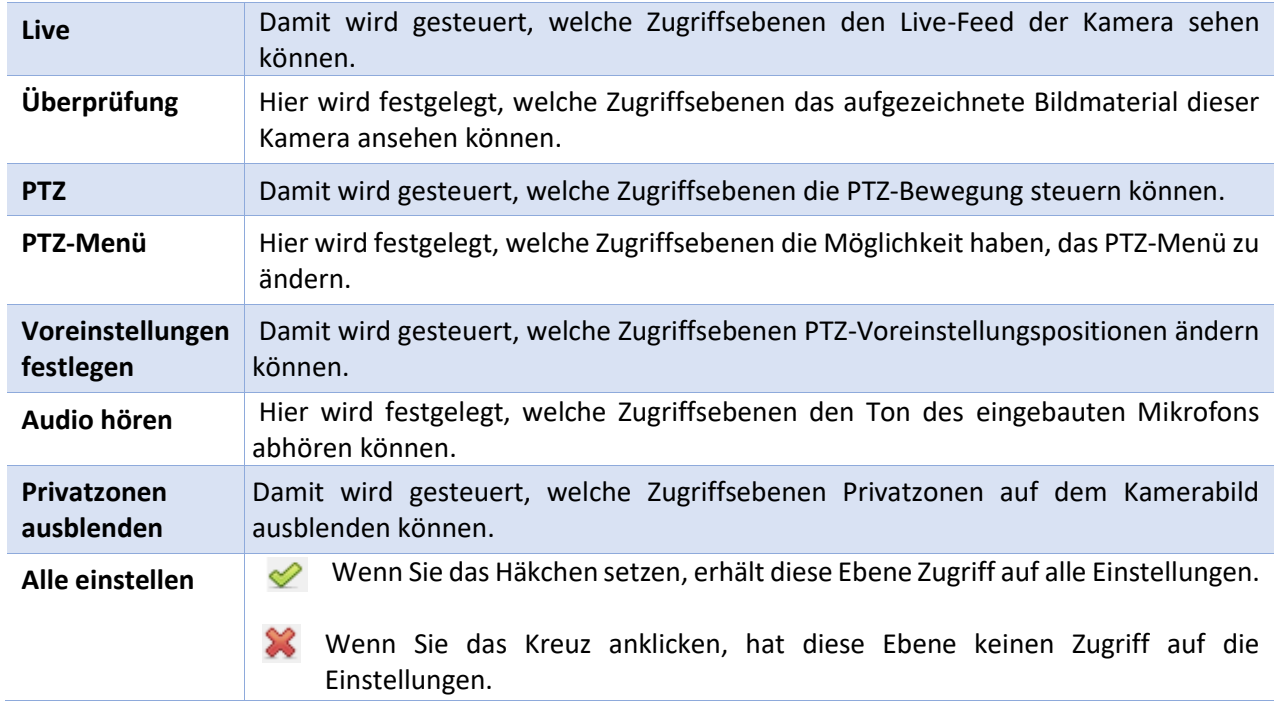

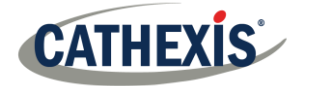

### *6.4.3.1 Wichtiger Hinweis zu den Zugriffsrechten*

1. Alle Zugriffsebenen auf diesem Gerät werden im Panel Zugriffsrechte des Servers verwaltet.

**(Site / Registerkarte öffnen / Einrichtung / Server konfigurieren / Server erweitern / Zugriffsrechte**)

2. Die Zugriffsrechte beziehen sich auf die Zugriffsebenen, die bestimmten Benutzern zugewiesen werden. Wenn ein Benutzer Zugriff auf Ebene 1 hat und diese Kamera nur anderen Ebenen zugewiesen ist, sieht dieser Benutzer diese Kamera nicht.

(Benutzer werden unter **Site / Open Tab / Setup / Users** verwaltet).

3. Nicht-Admin-Benutzer können das Recht erhalten, andere Nicht-Admin-Benutzer zu konfigurieren. Siehe die Haupt *CathexisVision Setup Manual* für weitere Informationen.

### *6.4.3.1 Zugriffsrecht auf den Ton*

In der folgenden Tabelle werden Situationen beschrieben, in denen die vom Benutzer konfigurierten Einstellungen für die Zugriffsrechte für Audio Listen gelten und nicht gelten.

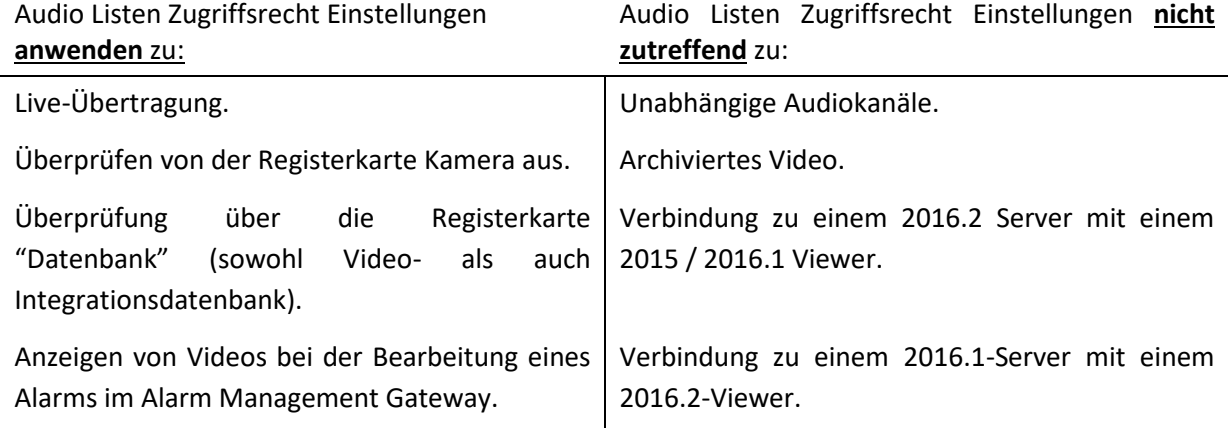

**Hinweis:** Bei der Wiedergabe der überprüften Audiodateien wird nur noch ein einziger Audiokanal wiedergegeben.

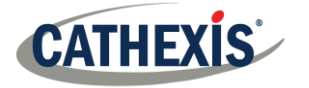

# **6.4.4 Privatsphäre-Zonen**

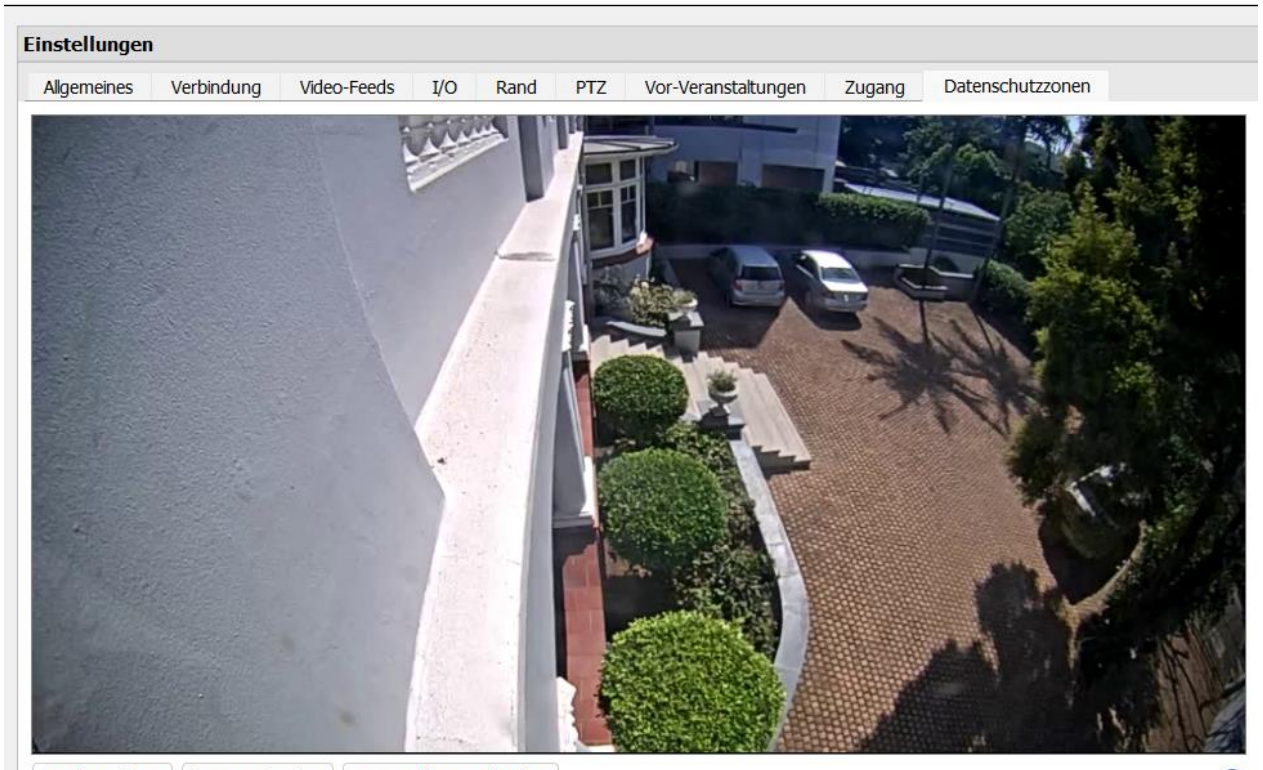

Zone hinzufügen alle Zonen löschen Ausgewählte Zone löschen

Mit Hilfe von Privatzonen können bestimmte Bereiche des Kamerabildes für die Ansicht gesperrt werden. Sie können von Betreibern, die über entsprechende Zugriffsrechte verfügen, ausgeblendet (entfernt) werden. Andernfalls können Datenschutzzonen so eingestellt werden, dass die sensiblen Informationen auf dem Kamerabild geschwärzt werden, was sich in Schnappschüssen, Aufnahmen und Überprüfungen widerspiegelt.

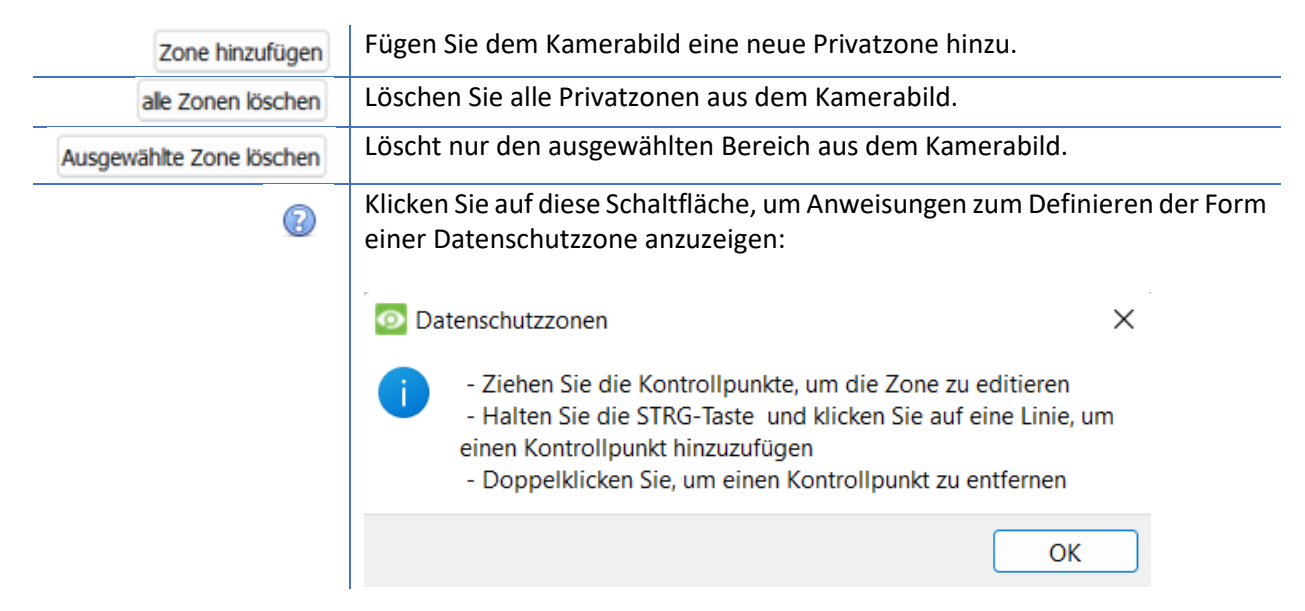

# **6.4.5 Kamera Erfolgreich Hinzugefügt**

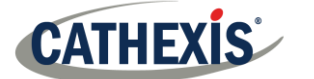

Die Kamera ist nun eingerichtet. Die Aufnahme wird wie konfiguriert gestartet.

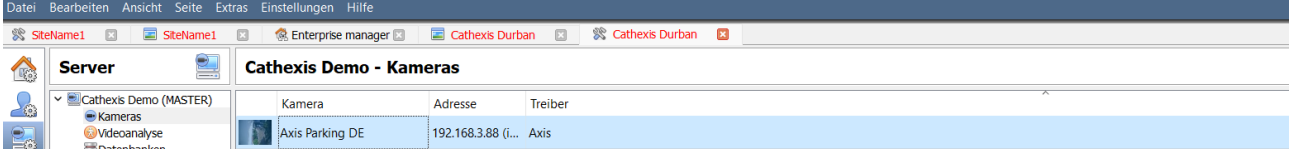

Von diesem Bildschirm aus kann eine weitere Kamera hinzugefügt oder die gerade eingerichtete Kamera bearbeitet werden.

# <span id="page-39-0"></span>**6.5 Fachkamera(n)**

# **6.5.1 Offen**

### *6.5.1.1 Offener Standort*

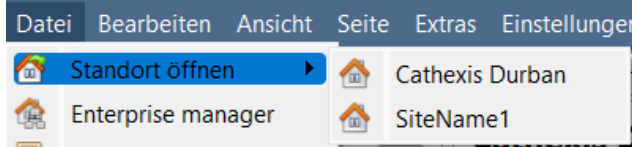

**Datei / Site öffnen / Ihr\_Seiten\_Name.**

# *6.5.1.2 Öffnen Sie die Registerkarte Kameras*

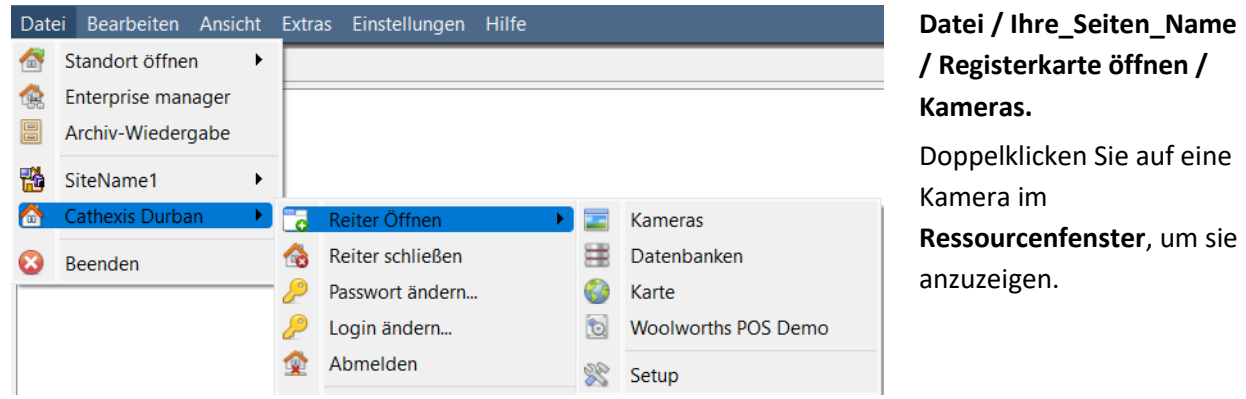

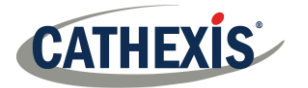

### **6.5.2 Mittelklick oder Rechtsklick auf eine Live-Kamera**

Klicken Sie mit der mittleren oder rechten Maustaste auf eine Live-Kamera, um zu ändern, wie die Kamera in einem Bereich angezeigt wird.

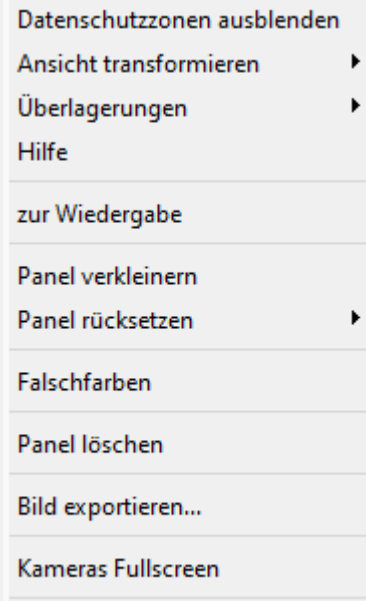

Motion Heatmap öffnen

**Audio starten:** startet den Ton.

**Videoformat:** Hier kann der Benutzer auswählen, welche Videoströme (Format/Auflösung) der Kamera er anzeigen möchte.

**Ansichtstransformation:** Ermöglicht das Transformieren von Bildern für Kameras mit speziellen Objektiven. (Zum Beispiel 360-Grad-Kameras.)

**Überlagerungen:** Ermöglicht die Anzeige der verschiedenen Analysealgorithmen, die auf den Feed dieser Kamera angewendet wurden, live auf der Registerkarte "Kameras".

**Hilfe:** Es erscheint ein Pop-up-Hilfefenster zum Digitalzoom und zur PTZ-Steuerung in diesem Bereich.

**Zur Wiedergabe:** Ermöglicht das Umschalten zwischen Liveund Rückblick-Filmen.

**Panel verkleinern:** Verkleinert das Kamerapanel.

**Panel rücksetzen:** bietet mehr Optionen zur Größenänderung. **Falschfarbe:** Ändert die Farbe des Bildes in eine Falschfarbe.

**Panel löschen:** Entfernt die Kamera(s) aus dem oder den aktuell ausgewählten Bedienfeldern.

**Bild exportieren**…: öffnet ein Fenster zum Drucken des Schnappschusses, zum Speichern in einem Ordner, zum Kopieren in die System-Zwischenablage oder zum Kopieren in die Zwischenablage von CathexisVision. Der Benutzer kann auch den Kameranamen und die Zeit des Schnappschusses in die Überlagerungen einfügen.

**Vollbildkameras:** füllt den gesamten Bildschirm mit dem Kamerabedienfeld aus, wodurch eine Videowand entsteht. Auf die gleiche Weise wird der Vollbildmodus beendet.

**Bewegungs-Heatmap öffnen:** öffnet die Bewegungs-Heatmap.

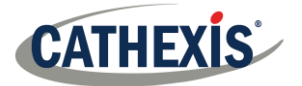

### **6.5.3 Mittelklick oder Rechtsklick auf eine Kamera in der Übersicht**

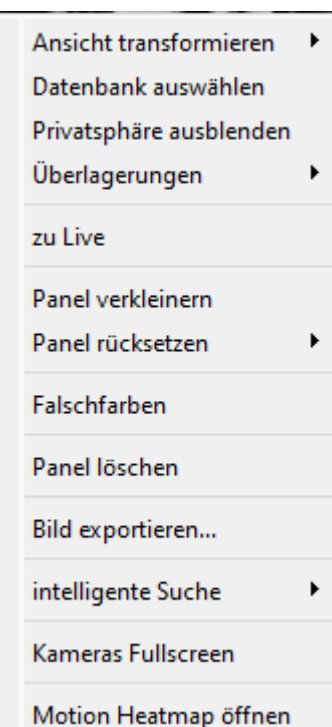

**Ansicht transformieren:** Ermöglicht das Transformieren von Bildern für Kameras mit speziellen Objektiven. (Zum Beispiel 360-Grad-Kameras.)

**Datenbank auswählen:** Wenn mehrere Datenbanken eingerichtet sind, kann der Benutzer mit dieser Option eine Kamera für die Aufzeichnung in einer bestimmten Datenbank festlegen.

**Privatsphäre ausblenden / anzeigen:** Blendet die Privatzonen auf einem Kamerabild aus oder ein, je nach Zugriffsrechten.

**Überlagerungen:** Ermöglicht die Anzeige der verschiedenen Analysealgorithmen, die auf den Feed dieser Kamera angewendet wurden, live auf der Registerkarte "Kameras".

**Umschalten auf Rückblick/Live:** Ermöglicht das Hin- und Herschalten zwischen Live- und Übersichtsaufnahmen.

**Panel verkleinern:** Verkleinert die Größe des Kamerabildschirms.

**Panel rücksetzen:** Bietet mehr Optionen zur Größenänderung

**Falschefarben:** Ändert die Farbe des Bildes in eine Falschfarbe.

**Bereich löschen:** Entfernt die Kamera(s) aus dem aktuell ausgewählten Bereich (oder den Bereichen).

**Bild exportieren..**.: Öffnet ein Fenster, das es dem Benutzer ermöglicht, einen Schnappschuss zu drucken, in einen Ordner zu speichern, in die System-Zwischenablage zu kopieren oder in die Zwischenablage von CathexisVision zu kopieren. Außerdem kann der Benutzer wählen, ob der Kameraname und die Zeit des Schnappschusses in die Überlagerungen aufgenommen werden sollen.

**Intelligente Suche:** Verwenden Sie die Schnappschuss-Suchfunktion, um in der Datenbank nach Schnappschüssen zu suchen, die dem aktuellen Bild ähnlich sind.

**Kameras Fullscreen:** Füllt den gesamten Bildschirm mit dem Kamerabedienfeld aus, wodurch eine Videowand entsteht. Auf die gleiche Weise können Sie den Vollbildmodus beenden. **Motion Heatmap öffnen**: Öffnet das Heatmap-Tool in einem neuen Fenster. Der Benutzer kann die Parameter definieren.

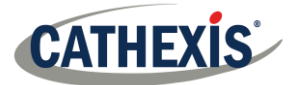

# <span id="page-42-0"></span>**7. Ereignisse**

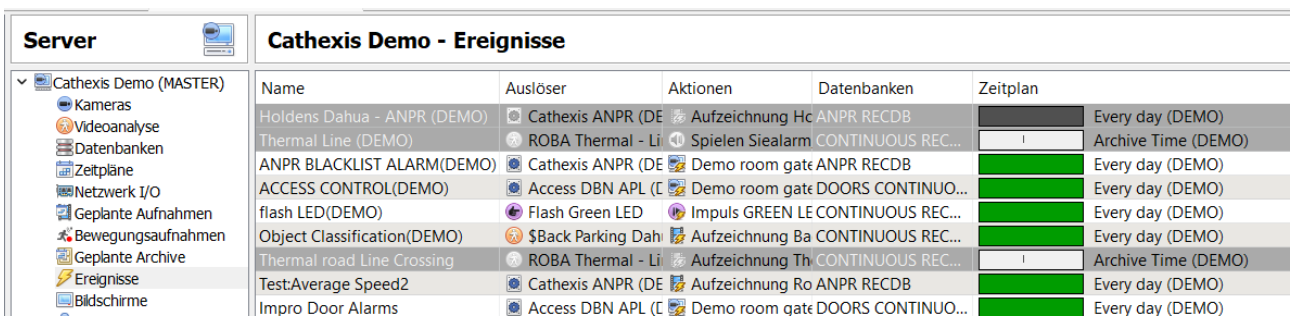

Veranstaltungen finden Sie unter:

### **Site / Registerkarte öffnen / Einrichtung / Server konfigurieren / Ereignisse**

Wenn Sie Video-Bewegungserkennung (VMD) erstellen, wird diese sofort als Ereignis hinzugefügt. Diese VMD-Einrichtung kann auch bei anderen Veranstaltungen verwendet werden. Im Bereich Ereignisse kann der Benutzer aktuelle Ereignisse bearbeiten, neue Ereignisse erstellen oder nicht mehr benötigte Ereignisse löschen.

Doppelklicken Sie auf ein Ereignis oder bearbeiten Sie es, um den **Zeitplan**, die **Ressourcen**, die **Auslöser** und die **Aktionen** nach Bedarf anzupassen.

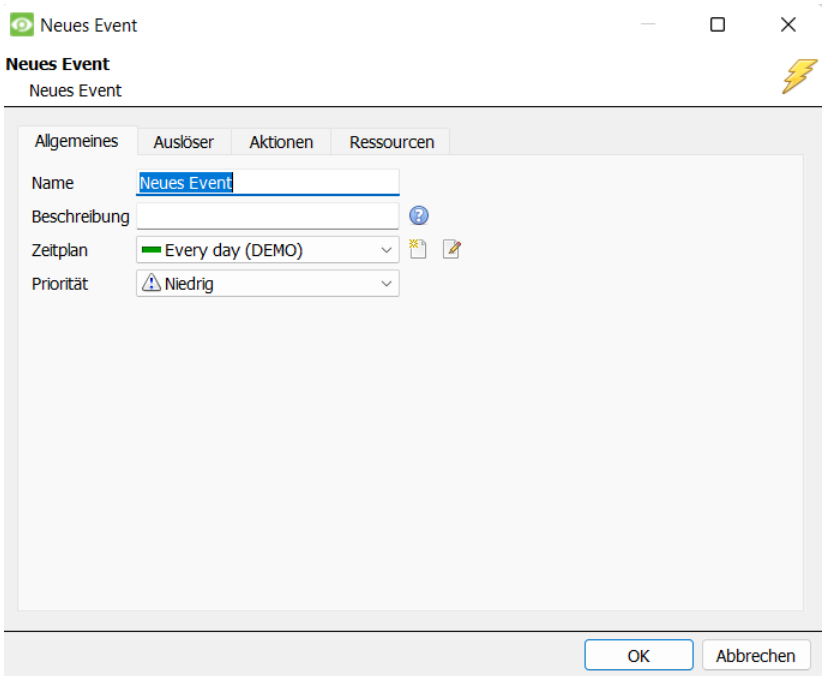

- Ein Auslöser löst ein Ereignis aus. Es kann mehr als einen Auslöser pro Ereignis geben. (Zum Beispiel wird VMD von zwei Kameras die gleiche Aktion verursachen).
- Als Aktionen werden die Maßnahmen bezeichnet, die das System als Folge des Auslösers ergreift.

**Hinweis**: Der Abschnitt "Ressourcen" bezieht sich auf die Fähigkeit des Systems, die Anzeige auf einem Client Viewing PC auf den Stream einer relevanten Kamera umzuschalten, als Ergebnis einer Aktion. Dies hat keinen Einfluss darauf, welche Kameras aufgezeichnet werden.

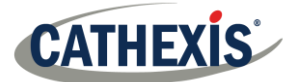

# <span id="page-43-0"></span>**8. Deinstallieren Sie**

Zur Deinstallation folgen Sie bitte dem Prozess, der dem Betriebssystem entspricht, auf dem CathexisVision installiert wurde.

# <span id="page-44-0"></span>**9. Schlussfolgerung**

**Hinweis:** Dies ist eine Kurzanleitung für die CathexisVision Server-Software. Weitere Informationen zu CathexisVision finden Sie in der *CathexisVision Setup Manual* [\(http://cathexisvideo.com/\)](http://cathexisvideo.com/).

Für Unterstützung wenden Sie sich bitte an [support@cat.co.za.](mailto:support@cat.co.za)